# HP Color LaserJet 1600 User Guide

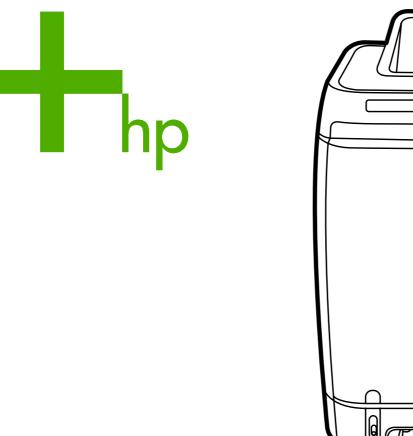

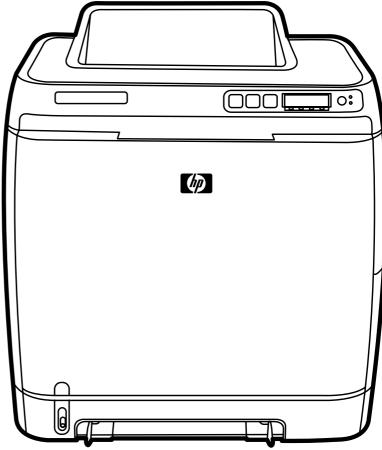

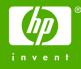

# HP Color LaserJet 1600 Printer

User Guide

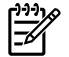

#### **Copyright and License**

© 2006 Copyright Hewlett-Packard Development Company, L.P.

Reproduction, adaptation, or translation without prior written permission is prohibited, except as allowed under the copyright laws.

The information contained in this document is subject to change without notice.

The only warranties for HP products and services are set forth in the express warranty statements accompanying such products and services. Nothing herein should be construed as constituting an additional warranty. HP shall not be liable for technical or editorial errors or omissions contained herein.

Part number CB373-90906

Edition 1, 4/2006

#### **Trademark Credits**

Adobe Photoshop® and PostScript are trademarks of Adobe Systems Incorporated.

CoreIDRAW<sup>™</sup> is a trademark or registered trademark of Corel Corporation or Corel Corporation Limited.

Microsoft®, Windows®, MS-DOS®, and Windows NT® are U.S. registered trademarks of Microsoft Corporation.

Netscape <sup>™</sup> and Netscape Navigator<sup>™</sup> are U.S. trademarks of Netscape Communications Corporation.

TrueType<sup>™</sup> is a U.S. trademark of Apple Computer, Inc.

ENERGY STAR® and the ENERGY STAR logo® are U.S. registered marks of the United States Environmental Protection Agency. Details on the proper use of the marks are explained in the "Guidelines for Proper use of the ENERGY STAR® Name and International Logo."

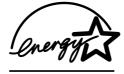

# **HP Customer Care**

#### **Online services**

for 24-hour access to information by using a modem or Internet connection

World Wide Web: Updated HP printer software, product and support information, and printer drivers in several languages can be obtained from <u>http://www.hp.com/support/clj1600</u>. (The site is in English.)

#### **Online troubleshooting tools**

HP Instant Support Professional Edition (ISPE) is a suite of Web-based troubleshooting tools for desktop computing and printing products. ISPE helps you quickly identify, diagnose, and resolve computing and printing problems. The ISPE tools can be accessed from <a href="http://instantsupport.hp.com">http://instantsupport.hp.com</a>.

#### **Telephone support**

Hewlett-Packard provides free telephone support during the warranty period. When you call, you will be connected to a responsive team that is waiting to help you. For the telephone number for your country/ region, see the flyer that came in the box with the product, or visit <u>http://www.hp.com/support.com</u>. Before calling HP, have the following information ready: product name and serial number, date of purchase, and description of the problem.

You can also find support on the Internet at <u>http://www.hp.com</u>. Click the **support & drivers** block.

#### Software utilities, drivers, and electronic information

Go to <u>http://www.hp.com/go/clj1600\_software</u>. (The site is in English, but printer drivers can be downloaded in several languages.)

For information over the telephone, see the flyer that came in the box with the printer.

#### HP direct ordering for accessories or supplies

Order supplies from the following Web sites:

North America: https://www.hp.com/post-embed/ordersupplies-na

Latin America: https://www.hp.com/post-embed/ordersupplies-la

Europe and Middle East: https://www.hp.com/post-embed/ordersupplies-emea

Asia Pacific countries/regions: https://www.hp.com/post-embed/ordersupplies-ap

Order accessories from <u>http://www.hp.com/accessories</u>. For more information, see <u>Accessories and</u> <u>ordering information</u>.

To order supplies or accessories over the telephone, call the following numbers:

United States: 1-800-538-8787

Canada: 1-800-387-3154

To find the phone numbers for other countries/regions, see the flyer that came in the box with the printer.

#### **HP** service information

To locate HP-Authorized Dealers in the United States or Canada, call 1-800-243-9816 (United States) or 1-800-387-3867 (Canada). Or, go to <u>http://www.hp.com/go/cposupportguide</u>.

For service for your HP product in other countries/regions, call the HP Customer Support number for your country/region. See the flyer that came in the box with the printer.

#### HP service agreements

Call: 1-800-HPINVENT [1-800-474-6836 (U.S.)] or 1-800-268-1221 (Canada).

Out-of-Warranty Service: 1-800-633-3600.

Extended Service: Call 1-800-HPINVENT 1-800-474-6836 (U.S.) or 1-800-268-1221 (Canada). Or, go to the HP Supportpack and Carepaq<sup>™</sup> Services Web site at <u>http://www.hpexpress-services.com/</u>10467a.

#### **HP** Toolbox

To check the printer status and settings and to view troubleshooting information and online documentation, use the HP Toolbox software. You can view the HP Toolbox when the printer is directly connected to your computer. You must have performed a complete software installation to use the HP Toolbox. See <u>Managing the printer</u>.

# **Table of contents**

#### Printer basics

| Quick access to printer information                               | 2 |
|-------------------------------------------------------------------|---|
| User guide links                                                  | 2 |
| Where to look for more information                                | 2 |
| Setting up the printer                                            | 2 |
| Using the printer                                                 |   |
| Printer configurations                                            |   |
| HP Color LaserJet 1600 printer                                    |   |
| Printer features                                                  |   |
| Walk around                                                       |   |
| Software                                                          | 9 |
| Software and supported operating systems                          |   |
| Software tips                                                     |   |
| How do I gain access to the printer features?                     |   |
| How do I get the latest printing software?                        |   |
| What other software is available?                                 |   |
| Software for Windows                                              |   |
| Printer drivers                                                   |   |
| Using Help                                                        |   |
| HP Toolbox                                                        |   |
| Uninstalling the printer software                                 |   |
| Uninstalling software for Windows                                 |   |
| To uninstall software for Windows 98 Second Edition and later     |   |
| Uninstalling software for Windows by using Add or Remove Programs |   |
| Print-media specifications                                        |   |
| General guidelines                                                |   |
| Paper and print media                                             |   |
| Printing and storage environment                                  |   |
| Envelopes                                                         |   |
| Envelope storage and construction                                 |   |
| Labels                                                            |   |
| Transparencies                                                    |   |
| Supported media weights and sizes                                 |   |
| Tray 1 and Tray 2 media specifications                            |   |
|                                                                   |   |

#### 2 Control panel

| Control panel features        | 20 |
|-------------------------------|----|
| Display                       | 20 |
| Understanding Supplies Status |    |
|                               |    |

| Black, Yellow, Cyan, and Magenta Supplies Status gauges | 21 |
|---------------------------------------------------------|----|
| Understanding Printer Status                            | 21 |
| Cancel Job button                                       |    |
| Attention light                                         | 21 |
| Ready light                                             | 21 |
| Ready light and Select button                           |    |
| Left and Right arrow buttons                            |    |
| 8                                                       |    |

#### 3 Printing tasks

| Loading trays                                                    | 24 |
|------------------------------------------------------------------|----|
| Loading Tray 1                                                   | 24 |
| To load Tray 1                                                   | 24 |
| Loading Tray 2 or optional Tray 3                                | 25 |
| To load Tray 2 or optional Tray 3                                | 25 |
| Printing on special media                                        | 28 |
| Printing on envelopes                                            | 28 |
| Printing on labels                                               | 30 |
| Transparencies                                                   | 31 |
| Printing on HP LaserJet glossy paper and HP LaserJet photo paper | 32 |
| Printing on letterhead or preprinted forms                       | 33 |
| Printing on HP LaserJet Tough paper                              | 34 |
| Printing on custom-sized print media or cardstock                | 35 |
| Controlling print jobs                                           | 36 |
| Printing by tray Source versus by paper Type or paper Size       | 36 |
| Features in the printer driver                                   | 36 |
| Setting a custom paper size                                      | 37 |
| Printing in grayscale                                            | 37 |
| Changing the color settings                                      | 37 |
| Creating and using watermarks                                    | 37 |
| Printing multiple pages on one sheet of paper (N-up printing)    | 37 |
| Creating and using Quick Sets                                    | 38 |
| Reducing or enlarging                                            | 38 |
| Printing on different paper for the first page                   | 38 |
| Restoring the default printer-driver settings                    | 38 |
| To print from Windows                                            | 39 |
| Gaining access to printer driver settings                        | 39 |
| Printing on both sides                                           | 41 |
| Print on both sides of the paper                                 | 41 |
| Canceling a print job                                            | 43 |

#### 4 Color

| Using color                              | 46 |
|------------------------------------------|----|
| HP ImageREt 2400                         |    |
| Media selection                          |    |
| Color options                            |    |
| Standard red-green-blue (sRGB)           |    |
| Managing color options                   |    |
| Print in Grayscale                       |    |
| Automatic versus Manual color adjustment |    |
| Manual color options                     |    |
|                                          |    |

| Halftone options |  |
|------------------|--|
| Edge Control     |  |
| Ū.               |  |
|                  |  |
| Matching colors  |  |

#### 5 How do I?

| Print: How do I?                                                       | 52 |
|------------------------------------------------------------------------|----|
| Print on special media, such as glossy or photo paper                  | 52 |
| Print on both sides of the paper                                       | 53 |
| Print on envelopes and custom media sizes                              | 54 |
| Change the device print settings, such as print quality, in HP Toolbox | 54 |
| Print color documents from my computer in black and white only         | 54 |
| Change color options                                                   | 55 |
| Other: How do I?                                                       |    |
| Changing print cartridges                                              | 56 |
| To change the print cartridge                                          |    |

## 6 Managing the printer

| Special pages               | 60 |
|-----------------------------|----|
| Demo page                   |    |
| Configuration page          |    |
| Supplies Status page        |    |
| Menu map                    |    |
| HP Toolbox                  |    |
| Supported operating systems | 64 |
| Supported browsers          |    |
| To view the HP Toolbox      |    |
| Status tab                  | 65 |
| Troubleshooting tab         | 65 |
| Alerts tab                  |    |
| Set up Status Alerts page   | 65 |
| Documentation tab           |    |
| Device Settings             | 66 |
| Other links                 | 66 |
|                             |    |

### 7 Maintenance

| Managing supplies                                 | 68 |
|---------------------------------------------------|----|
| Checking and ordering supplies                    | 68 |
| To check status and order using the control panel | 68 |
| To check and order supplies using HP Toolbox      | 68 |
| Storing supplies                                  | 68 |
| Replacing and recycling supplies                  |    |
| HP policy on non-HP supplies                      | 69 |
| Resetting the printer for non-HP supplies         | 69 |
| HP anti-counterfeit Web site                      | 69 |
| Cartridge out override                            | 70 |
| Configuration                                     | 70 |
| On-going operation                                | 70 |
|                                                   |    |

| Cleaning the printer                         | 71 |
|----------------------------------------------|----|
| To clean the fuser using HP Toolbox          |    |
| Calibrating the printer                      |    |
| To calibrate the printer at the printer      |    |
| To calibrate the printer from the HP Toolbox |    |

### 8 Problem solving

| Support strategy                                     | 74 |
|------------------------------------------------------|----|
| Troubleshooting process                              | 75 |
| Troubleshooting checklist                            |    |
| Control panel messages                               | 77 |
| Alert and warning messages                           | 77 |
| Alert and warning messages                           | 77 |
| Critical error messages                              | 78 |
| Critical error messages                              | 78 |
| Clearing jams                                        | 80 |
| Where to look for jams                               | 80 |
| To clear jams from inside the printer                | 81 |
| To clear jams from Tray 2 or optional Tray 3         | 82 |
| To clear jams from the top bin                       | 83 |
| Print problems                                       | 84 |
| Print quality problems                               | 84 |
| Improving print quality                              | 84 |
| Understanding print-quality settings                 |    |
| To temporarily change print-quality settings         | 84 |
| To change print-quality settings for all future jobs | 84 |
| Identifying and correcting print defects             |    |
| Print-quality checklist                              |    |
| General print quality issues                         | 85 |
| Solving issues with color documents                  |    |
| Media-handling problems                              | 91 |
| Print-media guidelines                               | 91 |
| Solving print-media problems                         | 91 |
| Performance problems                                 | 92 |
| Troubleshooting tools                                | 94 |
| Device pages and reports                             |    |
| Demo page                                            |    |
| Configuration page                                   |    |
| Supplies Status page                                 |    |
| HP Toolbox                                           |    |
| To view HP Toolbox                                   |    |
| Troubleshooting tab                                  |    |
| Service menu                                         |    |
| Restoring the factory-set defaults                   |    |
| To reset the factory pre-set defaults                |    |
| Cleaning the paper path                              |    |
| To clean the paper path                              |    |
| Calibrating the printer                              | 96 |

## Appendix A Accessories and ordering information

| Replacement supplies            |  |
|---------------------------------|--|
| Cable and interface accessories |  |
| Paper handling accessories      |  |
| Paper and other print media     |  |
| User-replaceable parts          |  |
| Supplementary documentation     |  |

## Appendix B Service and support

| Hewlett-Packard limited warranty statement    | 106 |
|-----------------------------------------------|-----|
| Print Cartridge Limited Warranty Statement    |     |
| Availability of support and service           | 108 |
| HP Care Pack™ Services and Service Agreements |     |
| Repacking the printer                         | 109 |
| To repack the printer                         | 109 |
| Service information form                      | 110 |

## Appendix C Specifications

# Appendix D Regulatory information

| Introduction                                                               | 114 |
|----------------------------------------------------------------------------|-----|
| FCC regulations                                                            | 115 |
| Environmental Product Stewardship program                                  | 116 |
| Protecting the environment                                                 | 116 |
| Ozone production                                                           | 116 |
| Energy consumption                                                         |     |
| HP LaserJet printing supplies                                              |     |
| Disposal of waste equipment by users in private households in the European |     |
| Union                                                                      | 118 |
| Material safety data sheet                                                 | 119 |
| Declaration of conformity                                                  | 120 |
| Country/region-specific safety statements                                  | 121 |
| Laser safety statement                                                     | 121 |
| Canadian DOC statement                                                     |     |
| Korean EMI statement                                                       | 121 |
| VCCI statement (Japan)                                                     | 121 |
| Finnish laser statement                                                    | 122 |

| Index123 |
|----------|
|----------|

# **1 Printer basics**

This section provides information about the following topics:

- Quick access to printer information
- Printer configurations
- Printer features
- Walk around
- <u>Software</u>
- Print-media specifications

# **Quick access to printer information**

# **User guide links**

- Walk around
- <u>Control panel features</u>
- Problem solving

## Where to look for more information

Several references are available for use with this printer. See http://www.hp.com/support/clj1600.

#### Setting up the printer

Getting started guide—Provides step-by-step instructions for installing and setting up the printer.

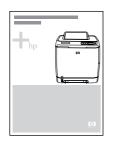

Accessory installation guides—These guides provide step-by-step instructions for installing the printer accessories and are provided with any accessories that are purchased.

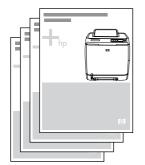

### Using the printer

**User guide**—Contains detailed information for using the printer and troubleshooting problems. This guide is available in two formats on the CD-ROM that came with the printer: in PDF format for printing and HTML format for online viewing. It is also available through the HP Toolbox software.

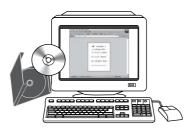

**Online Help**—Contains information about printer options that are available within the printer drivers. To view a Help file, open the online Help through the printer driver.

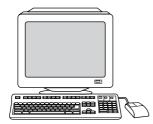

**HTML (online) user guide**—Contains detailed information for using the printer and troubleshooting problems. Go to <u>http://www.hp.com/support/clj1600</u>. After connecting, select **Manuals**.

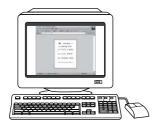

# **Printer configurations**

Thank you for purchasing the HP Color LaserJet 1600 printer. This printer is available in the configuration described below.

# HP Color LaserJet 1600 printer

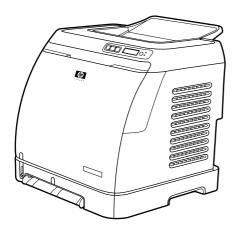

The HP Color LaserJet 1600 printer is a four-color laser printer that prints eight pages per minute (ppm) in both monochrome (black and white) and color.

- **Trays.** The printer comes with a single sheet priority feed slot (Tray 1) and a universal tray (Tray 2) that holds up to 250 sheets of various paper types and sizes or 10 envelopes. It supports an optional 250-sheet paper tray (optional Tray 3). See <u>Supported media weights and sizes</u> for more information.
- Connectivity. The printer provides a Hi-Speed USB 2.0 port for connectivity.
- **Memory.** The printer contains 16 megabytes (MB) of synchronous dynamic random access memory (SDRAM). No additional memory can be added.

# **Printer features**

| Feature                 | HP Color LaserJet 1600 printer                                                                                                    |
|-------------------------|----------------------------------------------------------------------------------------------------|
| Color printing          | <ul> <li>Provides laser printing in full color by using the four<br/>process colors: cyan, magenta, yellow, and black<br/>(CMYK).</li> </ul>                                                                                                    |
| Fast print speed        | <ul> <li>Prints in black on letter-size paper up to 8 ppm and on<br/>A4-size paper up to 8 ppm. Prints in color on A4/letter at<br/>8 ppm.</li> </ul>                                                                                                    |
| Excellent print quality | <ul> <li>ImageREt 2400 provides 2400 dpi equivalent-color<br/>quality through a multilevel printing process.</li> </ul>                                                                                                    |
|                         | • True 600 by 600 dots per inch (dpi) text and graphics.                                                                                                    |
|                         | Adjustable settings to optimize print quality.                                                                                                    |
|                         | <ul> <li>The HP UltraPrecise print cartridge has a finer toner<br/>formulation that provides sharper text and graphics.</li> </ul>                                                                                                    |
| Ease of use             | • Few supplies to order. Supplies are easy to install.                                                                                                    |
|                         | <ul> <li>Convenient access to printer information and settings by<br/>using the HP Toolbox software.</li> </ul>                                                                                                    |
|                         | <ul> <li>Convenient access to all supplies and to the paper path<br/>through the front door.</li> </ul>                                                                                                    |
| Flexible paper handling | <ul> <li>Trays 1 and 2 for letterhead, envelopes, labels,<br/>transparencies, custom-sized media, postcards,<br/>HP LaserJet glossy paper, HP LaserJet Tough paper,<br/>heavy paper, and HP Laser Photo paper.</li> </ul>                                                          |
|                         | A 125-sheet top output bin.                                                                                                    |
|                         | <ul> <li>Print on Both Sides (manually). See <u>Printing on both</u><br/>sides.</li> </ul>                                                                                                    |
| Interface connections   | Hi-Speed USB port.                                                                                                    |
| Energy savings          | <ul> <li>The printer automatically conserves electricity by<br/>substantially reducing power consumption when it is not<br/>printing.</li> </ul>                                                                                                    |
|                         | <ul> <li>As an ENERGY STAR® partner, Hewlett-Packard<br/>Company has determined that this product meets<br/>ENERGY STAR® guidelines for energy efficiency.<br/>ENERGY STAR® is a U.S. registered service mark of the<br/>United States Environmental Protection Agency.</li> </ul> |
| Economical printing     | <ul> <li>N-up printing (printing more than one page on a sheet)<br/>and Printing on Both Sides features save paper. See<br/>Printing multiple pages on one sheet of paper (N-up<br/>printing) and Printing on both sides.</li> </ul>                                               |
| Supplies                | <ul> <li>A Supplies Status page with print cartridge gauges that<br/>show the supply levels that remain. For HP supplies only.</li> </ul>                                                                                                    |
|                         | No-shake cartridge design.                                                                                                    |
|                         | Authentication for HP print cartridges.                                                                                                    |

| Feature       | HP Color LaserJet 1600 printer                                                                                                    |  |
|---------------|----------------------------------------------------------------------------------------------------|--|
|               | Enabled supplies-ordering capability.                                                                                                    |  |
|               | <ul> <li>Introductory black, yellow, cyan, and magenta print<br/>cartridges approximately 1,000 pages each based on<br/>approximately 5% coverage per color. See <u>Replacement</u><br/><u>supplies</u>.</li> </ul> |  |
| Accessibility | • Online user guide that is compatible with text screen-<br>readers.                                                                                                    |  |
|               | • All doors and covers can be opened by using one hand.                                                                                                    |  |
| Expandability | Optional Tray 3. This 250-sheet universal tray reduces how often you have to add paper to the printer. Only one additional 250-sheet tray can be installed on the printer.                                          |  |

# Walk around

The following illustrations identify the locations and names of key components of this printer.

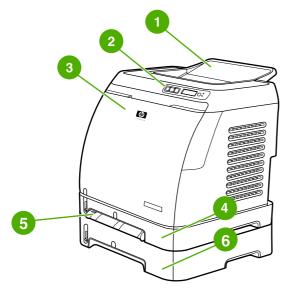

Figure 1-1 Front view (shown with optional Tray 3)

| 1 | Output bin                               |
|---|------------------------------------------|
| 2 | Printer control panel                    |
| 3 | Front door                               |
| 4 | Tray 2 (250 sheets)                      |
| 5 | Tray 1 (single sheet priority feed slot) |
| 6 | Tray 3 (optional; 250 sheets)            |

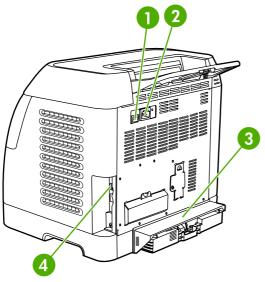

#### Figure 1-2 Back and side view

| 1 | On/off switch    |
|---|------------------|
| 2 | Power connection |
| 3 | Dust cover       |
| 4 | USB connection   |

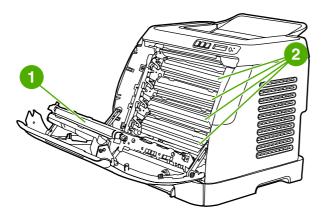

- 1 Transfer belt (ETB)
- 2 Print cartridges

**CAUTION** Do not place anything on the transfer belt, which is located on the inside of the front door. Otherwise, the printer may be damaged, adversely affecting print quality.

# Software

## Software and supported operating systems

For easy printer setup and access to the full range of printer features, HP strongly recommends that you install the software that is provided. Not all software is available in all languages. See the *Getting Started Guide* for installation instructions, and see the Readme file for the latest software information.

The most recent drivers, additional drivers, and other software are available from the Internet and other sources. If you do not have access to the Internet, see <u>HP Customer Care</u>.

The printer supports the following operating systems:

- Microsoft® Windows® 98 Second Edition and Windows Millennium Edition (Me) (Add Printer installation)
- Microsoft® Windows® 2000 and Windows XP
- Microsoft® Windows® Server 2003

The following table lists the software that is available for your operating system.

 Table 1-1
 HP Color LaserJet 1600 printer software

| Feature                | Windows 98 Second Edition, Me | Windows 2000 and XP   |
|------------------------|-------------------------------|-----------------------|
| Windows Installer      |                               | $\checkmark$          |
| Windows printer driver | <ul> <li>✓</li> </ul>         | <ul> <li>✓</li> </ul> |
| HP Toolbox software    | $\checkmark$                  | ~                     |

# Software tips

The following are some tips for working with the printer software.

#### How do I gain access to the printer features?

The printer features are available in the printer driver. Some features such as custom paper sizes and page orientation might also be available in the program you are using to create a file. Change settings in the program, if possible, because changes that are made in the program override changes that are made in the printer driver.

#### How do I get the latest printing software?

When you want to check for and install upgrades to the printing software, you can download drivers from the World Wide Web or HP's file transfer protocol (FTP) servers.

#### To download drivers

- 1. Go to <u>http://www.hp.com/support/clj1600</u>. Click the **support & drivers** block.
- 2. The Web page for the drivers might be in English, but you can download the drivers themselves in several languages.

If you do not have Internet access, contact HP Customer Care. (See <u>HP Customer Care</u> or the flyer that came in the printer box.) See the Readme file for additional release information.

#### What other software is available?

See the Readme file that is provided on the HP Color LaserJet 1600 CD-ROM for additional, included software and for supported languages.

# **Software for Windows**

When you install the software for Windows, you can directly connect the printer to a computer by using a USB cable. See the *Getting Started Guide* for installation instructions, and see the Readme file for the latest software information.

The following software is available to all users of the printer.

#### **Printer drivers**

A printer driver is a software component that provides access to printer features and provides the means for the computer to communicate with the printer. For help using your printer driver, see <u>Gaining access</u> to printer driver settings.

#### Using Help

The printer driver has **Help** dialog boxes that can be activated from the **Help** button in the printer driver, the **F1** key on the computer keyboard, or the question mark symbol (?) in the upper-right corner of the printer driver. These **Help** dialog boxes give detailed information about the specific printer driver. Help for the printer driver is separate from the Help for your program.

#### **HP** Toolbox

You must perform a complete software installation to use the HP Toolbox.

The HP Toolbox provides links to printer status information and help information, such as this user guide; and tools for diagnosing and solving problems. You can also view explanations and animations on the control panel. See <u>Maintenance</u> for more information.

## Uninstalling the printer software

Uninstall software by using the following directions for your operating system.

#### **Uninstalling software for Windows**

The printer comes with an uninstall utility that you can use to select and remove any or all of the Windows HP printing system components from your computer.

#### To uninstall software for Windows 98 Second Edition and later

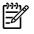

**NOTE** To uninstall the software from Windows 2000 or XP, you must log on with administrator privileges.

1. Press Ctrl+Alt+Delete. The Close Program dialog box opens.

-or-

Select a program *except* Explorer or Systray, and click **End Task**.

-or-

Repeat step b until all of the programs except Explorer and Systray are closed.

-or-

Press Ctrl+Alt+Delete. The Windows Security dialog box opens.

-or-

Click Task Manager and then click the Applications tab.

-or-

Select a program, and then click End Task.

-or-

Repeat step c until all of the programs are closed.

- 2. On the Start menu, point to Programs, point to HP, point to HP Color LaserJet 1600, and click Uninstall HP Color LaserJet 1600.
- 3. On the Setup screen, click **Next**.
- 4. Click Next, and follow the directions on the screen. If the message The following file is a shared file but is not used by any other programs. Would you like to delete it? appears, click Yes to All. The system finishes removing files.
- 5. If prompted to restart the computer, click **OK**.

# Uninstalling software for Windows by using Add or Remove Programs

An alternate method for uninstalling the printer software is to use the **Add or Remove Programs** method. This method does *not* require you to have the software CD.

- 1. Click Start, point to Settings, and click Control Panel.
- 2. Click Add or Remove Programs.
- 3. Scroll through the list of software programs and click **HP Color LaserJet 1600** printer.
- 4. Click Remove.

# **Print-media specifications**

This section contains information about specifications for the quality of print media, guidelines for print media usage, and guidelines for print media storage.

# **General guidelines**

Some print media might meet all of the guidelines in this manual and still not produce satisfactory results. This problem might be the result of improper handling, unacceptable temperature and humidity levels, or other variables over which Hewlett-Packard has no control.

Before purchasing large quantities of print media, always test a sample and make sure that the print media meets the requirements specified in this user guide and in the *HP LaserJet Printer Family Print Media Guide*. For ordering information, see <u>Accessories and ordering information</u>.

CAUTION Using print media that does not meet HP specifications can cause problems for the printer, requiring repair. This repair is not covered by the Hewlett-Packard warranty or service agreements.

**CAUTION** Use only paper designed for laser printers. Paper for inkjet printers may damage the printer.

This printer accepts a variety of media, such as cut-sheet paper (including up to 100% recycled-fibercontent paper), envelopes, labels, transparencies, HP LaserJet glossy paper, HP LaserJet Tough paper, HP LaserJet Photo paper, and custom-size paper. Properties such as weight, composition, grain, and moisture content are important factors that affect printer performance and output quality. Print media that does not meet the guidelines outlined in this manual can cause the following problems:

- Poor print quality
- Increased jams
- Premature wear on the printer, requiring repair

# Paper and print media

| Category             | Specifications                                                                                                    |
|----------------------|----------------------------------------------------------------------------------------------------|
| Acid content         | 5.5 pH to 8.0 pH                                                                                                    |
| Caliper              | 0.094 to 0.18 mm (3.0 to 7.0 mils)                                                                                             |
| Curl in ream         | Flat within 5 mm (0.02 in.)                                                                                                    |
| Cut-edge conditions  | Cut with sharp blades with no visible fray                                                                                     |
| Fusing compatibility | Must not scorch, melt, offset, or release hazardous emissions when heated to $210^{\circ}$ C ( $410^{\circ}$ F) for 0.1 second |
| Grain                | Long Grain                                                                                                    |
| Moisture content     | 4% to 6% by weight                                                                                                    |
| Smoothness           | 100 to 250 Sheffield                                                                                                    |

For complete print-media specifications for all HP LaserJet printers, see the *HP LaserJet Printer Family Print Media Guide*. To download the guide in PDF format, go to <u>http://www.hp.com/support/ljpaperguide</u>.

# Printing and storage environment

Ideally, the printing and media-storage environment should be at or near room temperature, and not too dry or too humid. Remember that paper is hygroscopic; it absorbs and loses moisture rapidly.

Heat works with humidity to damage paper. Heat causes the moisture in paper to evaporate, while cold causes it to condense on the sheets. Heating systems and air conditioners remove most of the humidity from a room. As paper is opened and used, it loses moisture, causing streaks and smudging. Humid weather or water coolers can cause the humidity to increase in a room. As paper is opened and used it absorbs any excess moisture, causing light print and dropouts. Also, as paper loses and gains moisture it can distort. This issue can cause jams.

As a result, paper storage and handling are as important as the paper-making process itself. Paper storage environmental conditions directly affect the feed operation and print quality.

Care should be taken not to purchase more paper than can be easily used in a short time (about three months). Paper stored for long periods can experience heat and moisture extremes, which can cause damage. Planning is important to prevent damage to a large supply of paper.

Unopened paper in sealed reams can remain stable for several months before use. Opened packages of paper have more potential for environmental damage, especially if they are not wrapped with a moisture-proof barrier.

The media-storage environment should be properly maintained to ensure optimum printer performance. The required condition is 20° to 24° C (68° to 75° F), with a relative humidity of 45% to 55%. The following guidelines should be helpful when evaluating the paper's storage environment:

- Print media should be stored at or near room temperature.
- The air should not be too dry or too humid (to moderate the hygroscopic properties of paper).
- The best way to store an opened ream of paper is to rewrap it tightly in its moisture-proof wrapping. If the printer environment is subject to extremes, unwrap only the amount of paper to be used during the day's operation to prevent unwanted moisture changes.
- Avoid storing paper and print media near heating and air conditioning vents or near windows and doors that are frequently open.

## **Envelopes**

Envelopes can be printed from Tray 1 or Tray 2. Select the type of envelope that you are using from the **Print** dialog box or the printer driver.

In your program, set the margins for the envelope. The following table gives typical address margins for a commercial #10 or DL envelope.

| Type of address  | Top margin       | Left margin        |
|------------------|------------------|--------------------|
| Return address   | 15 mm (0.6 inch) | 15 mm (0.6 inch)   |
| Delivery address | 51 mm (2 inches) | 89 mm (3.5 inches) |

- For the best print quality, position margins no closer than 15 mm (0.6 inch) from the edges of the envelope.
- Avoid printing over the area where the envelope seams meet.

#### Envelope storage and construction

#### Envelope storage

Proper storage of envelopes helps contribute to print quality. Envelopes should be stored flat. If air is trapped in an envelope and creates an air bubble, then the envelope might wrinkle during printing.

For more information, see Printing on envelopes.

#### Envelope construction

Envelope construction is critical. Envelope fold lines can vary considerably, not only between manufacturers, but also within a box from the same manufacturer. Successful printing on envelopes depends upon the quality of the envelopes. When selecting envelopes, consider the following components:

- Weight: The weight of the envelope paper should not exceed 90 g/m<sup>2</sup> (24 lb) or jamming might occur.
- **Construction:** Before printing, envelopes should lie flat with less than 6 mm (0.25 inch) curl, and should not contain air.
- **Condition:** Envelopes should not be wrinkled, nicked, or otherwise damaged.
- **Temperature:** Use envelopes that are compatible with the heat and pressure of the printer. This printer's fusing temperature is 210° C (410° F).
- Size: Use only envelopes that are within the following size ranges.

| Тгау             | Minimum                    | Maximum                        |
|------------------|----------------------------|--------------------------------|
| Tray 1 or Tray 2 | 76 x 127 mm (3 x 5 inches) | 216 x 356 mm (8.5 x 14 inches) |

#### Envelopes with double side-seams

Double side-seam construction has vertical seams at both ends of the envelope rather than diagonal seams. This style might be more likely to wrinkle. Be sure the seam extends all the way to the corner of the envelope as illustrated below.

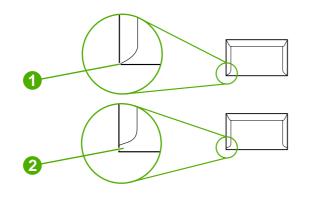

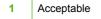

2 Unacceptable

#### Envelopes with adhesive strips or flaps

Envelopes with a peel-off adhesive strip or with more than one flap that folds over to seal must use adhesives that are compatible with the heat and pressure in the printer. The extra flaps and strips might cause wrinkling, creasing, or even jams and might damage the fuser.

## Labels

Select the type of label that you are using from the **Print** dialog box or the printer driver.

**CAUTION** To avoid damaging the printer, use only labels that are recommended for laser printers. To prevent serious jams, always use Tray 1 or Tray 2 to print on labels. Never print on the same sheet of labels more than once or print on a partial sheet of labels.

When selecting labels, consider the quality of each component:

- Adhesives: The adhesive material should be stable at 210° C (410° F), which is the printer fusing temperature.
- **Arrangement:** Only use labels with no exposed backing between them. Labels can peel off sheets with spaces between the labels, causing serious jams.
- **Curl:** Before printing, labels must lie flat with no more than 13 mm (0.5 inch) of curl in any direction.
- Condition: Do not use labels that have wrinkles, bubbles, or other indications of separation.

For more information, see Printing on labels.

### **Transparencies**

Use only Tray 1 or Tray 2 to print on transparencies. Select **Transparencies** from the **Print** dialog box or the printer driver.

The printer supports printing on color transparencies. Use only transparencies that are recommended for use in laser printers.

Transparencies that are used in the printer must be able to withstand 210° C (410° F), which is the printer fusing temperature.

CAUTION To avoid damage to the printer, use only transparencies that are recommended for use in laser printers. See <u>Accessories and ordering information</u>.

For more information, see Transparencies.

## Supported media weights and sizes

This section contains information about the sizes, weights, and capacities of paper and other print media that each tray supports.

#### Tray 1 and Tray 2 media specifications

Table 1-2 Tray 1 and Tray 2 specifications

| Tray 1 and Tray 2                                       | Dimensions <sup>1</sup>                                 | Weight                                                                                          | Capacity <sup>2</sup>                                                                |
|---------------------------------------------------------|---------------------------------------------------------|-------------------------------------------------------------------------------------------------|--------------------------------------------------------------------------------------|
| Paper                                                   | Minimum: 76 x 127 mm<br>(3 x 5 inches)                  | 60 to 163 g/m <sup>2</sup> (16 to 43 lb)<br>Up to 176 g/m <sup>2</sup> (47 lb) for<br>postcards | Single sheet of 75 g/m² (20 lb)<br>paper for Tray 1                                  |
|                                                         | Maximum: 216 x 356 mm (8.5 x<br>14 inches)              |                                                                                                 | Up to 250 sheets for Tray 2                                                          |
| HP LaserJet glossy paper and<br>HP LaserJet photo paper | Same as the preceding listed minimum and maximum sizes. | 75 to 163 g/m <sup>2</sup> (20 to 32 lb)                                                        | Single sheet of HP LaserJet glossy<br>paper or HP LaserJet photo paper<br>for Tray 1 |
|                                                         |                                                         |                                                                                                 | Up to 25 mm (0.99 inch)stack<br>height for Tray 2                                    |
| HP Premium Cover paper⁴                                 |                                                         | 200 g/m <sup>2</sup> (75 lb) cover                                                              | Single sheet of HP Cover paper for Tray 1                                            |
|                                                         |                                                         |                                                                                                 | Up to 25 mm (0.99 inch)stack<br>height for Tray 2                                    |
| Transparencies and opaque film                          | -                                                       | Thickness: 0.10 to 0.13 mm (3.9 to 5.1 mils)                                                    | Single sheet of transparency or<br>opaque film for Tray 1                            |
|                                                         |                                                         |                                                                                                 | Up to 50 sheets for Tray 2                                                           |
| Labels <sup>3</sup>                                     | -                                                       | Thickness: up to 0.23 mm (up to                                                                 | Single sheet of labels for Tray 1                                                    |
|                                                         |                                                         | 9 mils)                                                                                         | Up to 25 mm (0.99 inch)stack<br>height for Tray 2                                    |
| Envelopes                                               | -                                                       | Up to 90 g/m <sup>2</sup> (16 to 24 lb)                                                         | Single envelope for Tray 1                                                           |
|                                                         |                                                         |                                                                                                 | Up to ten envelopes for Tray 2                                                       |

<sup>1</sup> The printer supports a wide range of standard and custom sizes of print media. Check the printer driver for supported sizes.

<sup>2</sup> Capacity can vary depending on media weight and thickness, and environmental conditions.

<sup>3</sup> Smoothness: 100 to 250 (Sheffield).

<sup>4</sup> Hewlett-Packard does not guarantee results when printing with other types of heavy paper.

#### Table 1-3 Optional Tray 3 specifications

| Optional Tray 3 (250-sheet<br>tray) | Dimensions <sup>1</sup>                 | Weight                     | Capacity <sup>2</sup> |
|-------------------------------------|-----------------------------------------|----------------------------|-----------------------|
| Plain paper                         | Minimum: 76 x 127 mm<br>(3 x 5 inches)  | 60 to 163 g/m <sup>2</sup> | Up to 250 sheets      |
|                                     | Maximum: 216 x 356 mm (8.5 x 14 inches) | _                          |                       |

The printer supports a wide range of standard and custom sizes of print media. Check the printer driver for supported sizes.
 Capacity can vary depending on the media weight and thickness, and environmental conditions.

# 2 Control panel

This section provides information about the control panel features.

# **Control panel features**

The printer contains the following lights and buttons on the control panel:

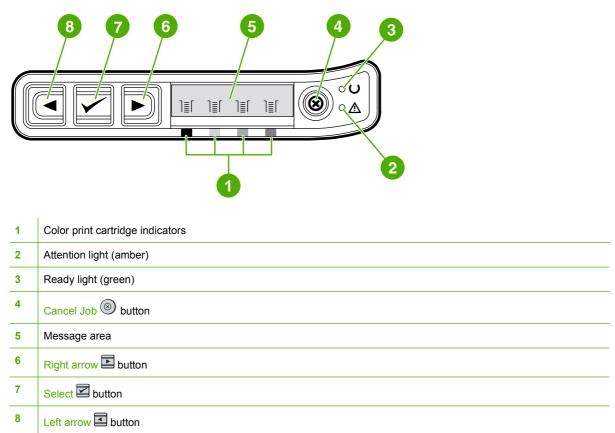

# Display

The printer's display gives you information about the printer, job status, and levels of supplies.

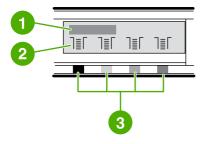

| 1 | Message area |
|---|--------------|
|---|--------------|

- 2 Supplies gauges
- 3 Print cartridge colors are indicated from left to right: black, yellow, cyan, and magenta

# **Understanding Supplies Status**

The supplies gauges show the consumption levels of print cartridges (black, yellow, cyan, and magenta).

### Black, Yellow, Cyan, and Magenta Supplies Status gauges

A ? appears instead of the consumption level when the level is not known. This can occur in the following circumstances:

- Missing cartridges
- Incorrectly placed cartridges
- Cartridges with an error
- Some non-HP cartridges

The supplies gauge appears whenever the printer shows the Ready state with no warnings. It will also appear when the printer shows a warning or error message concerning a print cartridge or multiple supplies. If a supply is empty, the gauge will flash.

# **Understanding Printer Status**

The printer has four buttons and two lights to indicate and control the printer status.

#### **Cancel Job button**

- When the Ready light is blinking, pressing <sup>(1)</sup> (Cancel Job) cancels the current job.
- When a Supplies Status gauge is blinking and the Attention light is on (indicating that a non-HP supply has been installed), pressing vec{Select} (Select) allows you to continue printing.

**CAUTION** You might not receive any indication when a non-HP supply is empty. If you continue printing after the supply is empty, damage to the printer can occur. See <u>Hewlett-Packard limited</u> <u>warranty statement</u>.

#### **Attention light**

Generally, the Attention light blinks when the printer is out of paper, when a jam has occurred, or when other problems that need attention occur.

The Attention light is on and one of the Supplies Status gauges is blinking the first time a non-HP supply is installed.

#### **Ready light**

The Ready light is on when the printer is ready to print (experiencing no errors that prevent printing) and blinks when it is receiving data to be printed.

#### **Ready light and Select button**

- When the Ready light is on and the Attention light is blinking, pressing 🗹 (Select) continues the print job after you load print media for a manual feed, or clears some errors.

# Left and Right arrow buttons

Use the (Left arrow) and (Right arrow) buttons to navigate through the printer control panel menus.

A Demo page can be printed by pressing the demonstration (Right arrow) buttons simultaneously.

# **3** Printing tasks

This section provides information about common printing tasks.

- Loading trays
- Printing on special media
- Controlling print jobs
- Printing on both sides
- Canceling a print job

For information about managing the printer and its settings by using the HP Toolbox, see Maintenance.

# **Loading trays**

Use special print media, such as envelopes, labels, HP LaserJet glossy paper, HP LaserJet Photo paper, and transparencies in Tray 1 and Tray 2.

# Loading Tray 1

Tray 1 (the single sheet priority feed slot) prints single sheets of print media or a single envelope. Use Tray 1 when feeding one sheet of paper, envelope, postcard, label, HP LaserJet glossy paper, HP LaserJet Photo paper, or transparency. You can also use Tray 1 to print the first page on different media than the rest of the document.

For information about loading special print media such as envelopes, labels, and transparencies, see <u>Printing on special media</u>.

#### To load Tray 1

1. Media guides ensure that the media is correctly fed into the printer and that the print is not skewed (crooked on the media). Slide the media-width guides slightly wider than the print media.

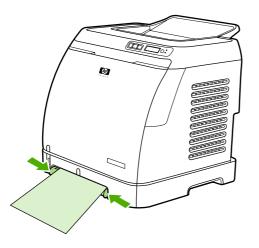

2. Feed print media into Tray 1 with the side to be printed down, and the top, short edge in first. Make sure that the media is inserted far enough into the printer for the paper feed mechanism to grab the media.

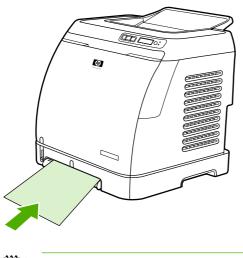

**NOTE** If you are printing on both sides, see <u>Printing on both sides</u> for loading instructions.

## Loading Tray 2 or optional Tray 3

Tray 2 and optional Tray 3 are accessed from the front of the printer and hold up to 250 sheets of paper. Tray 2 also supports other media such as envelopes, postcards, transparencies, HP LaserJet glossy paper, and HP LaserJet Photo paper.

**CAUTION** Do not fan paper before loading it into trays. Avoid overloading trays.

**CAUTION** Avoid reusing paper that has been stapled. Staples left in reused paper will cause printer damage that will require repairs that may not be covered under the warranty.

#### To load Tray 2 or optional Tray 3

**NOTE** Instructions are the same for loading media in Tray 2 and optional Tray 3.

1. Pull Tray 2 or optional Tray 3 out of the printer and remove any paper.

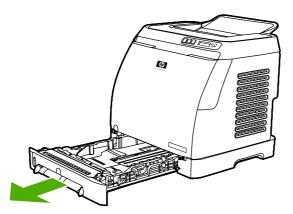

2. Move the rear guides to match the size of paper that you are loading. Tray 2 and optional Tray 3 accept several standard paper sizes.

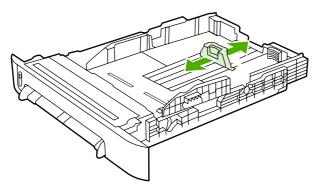

3. If printing paper longer than Letter/A4, extend the rear of the tray until it matches the size you are loading.

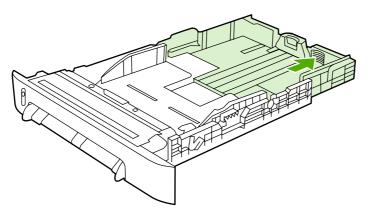

4. Slide the media-width guides slightly wider than the print media.

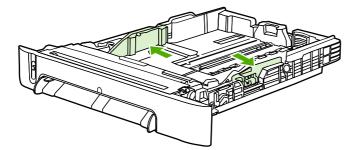

5. Load the paper. If this is special paper such as letterhead, load it with the side to be printed on facing up and the top edge toward the front of the tray.

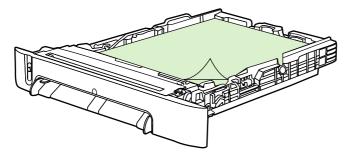

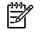

**NOTE** If you print using the Print on Both Sides (manually) feature, see <u>Printing on both</u> <u>sides</u> for loading instructions.

6. Make sure that the stack of paper is flat in the tray at all four corners, and keep it below the height tabs on the media-length guide in the rear of the tray.

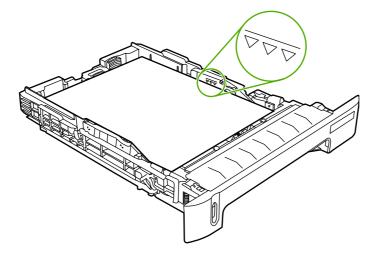

7. Slide the tray into the printer. The back of the tray will protrude from the back of the printer.

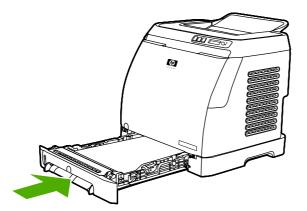

## Printing on special media

If printing on a special type of media, printing speeds might be automatically reduced to improve the output quality for that specific media.

Use these guidelines when printing on special types of media.

## **Printing on envelopes**

Use only envelopes that are recommended for laser printers. See <u>Print-media specifications</u> for more information.

- Load a single envelope into Tray 1 or up to ten envelopes in Tray 2.
- Do not load more than ten envelopes into Tray 2.
- The weight of the envelope paper should not exceed 90 g/m<sup>2</sup> (24 lb).
- Make sure that envelopes are not damaged and are not stuck together.
- Never use envelopes that have clasps, snaps, windows, coated linings, self-stick adhesives, or other synthetic materials.
- If you are using a non-standard size of envelope, select the appropriate envelope as the Type. For more information, see <u>Printing on custom-sized print media or cardstock</u>.

**CAUTION** Failure to follow the guidelines above can result in jams.

For more information, see Print-media specifications.

#### To print on envelopes from Tray 1

1. Adjust the side-width guides.

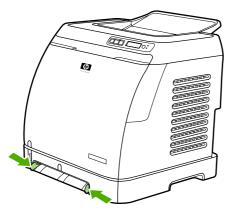

2. Insert an envelope into Tray 1, with the short edge leading into the printer and the flap on the right side facing up. Make sure that the envelope is inserted far enough into the printer for the paper feed mechanism to grab the envelope.

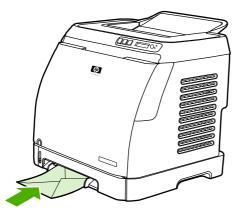

#### To print on envelopes from Tray 2

1. Open Tray 2 and slide out the extender fully. If Tray 2 is already loaded, remove any paper or other print media from it.

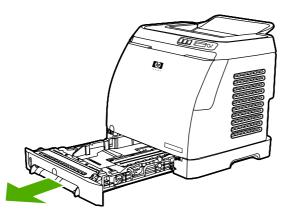

2. Slide the side-width guides in Tray 2 outward until they are slightly wider than the envelopes.

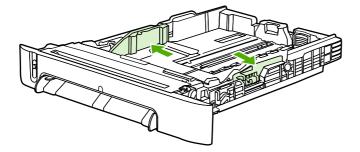

**3.** Place the stack of envelopes into the tray with the flaps on the right side, the side to be printed facing up, and with the short edge leading into the printer.

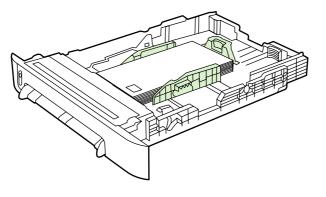

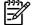

**NOTE** If the envelope has a flap on a short edge, this edge must enter the printer first.

4. Slide the side-width guides inward until they lightly touch the stack without bending it. The stack should be centered between the guides and must be under the tabs on the guides.

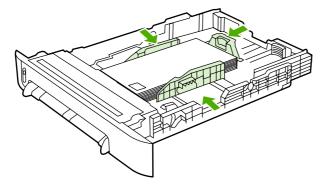

5. Select the envelope you are using as the Size in the printer driver.

### **Printing on labels**

Follow these guidelines for using labels. See Print-media specifications for more details.

**CAUTION** To avoid damaging the printer, use only labels that are recommended for laser printers. Never print on the same sheet of labels more than once or print on a partial sheet of labels.

• Avoid labels that are separating from the backing sheet or are wrinkled or damaged in any way.

• Feed or place labels in the trays with the top, short edge in first and the side to be printed on facing down for Tray 1 and the side to be printed on facing up for Tray 2. For Tray 1, make sure that the media is inserted far enough into the printer for the paper feed mechanism to grab the media.

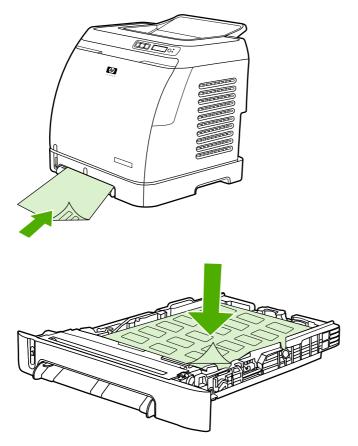

- Select Labels as the Type in the **Print** dialog box or the printer driver.
- If a sheet of labels jams in the printer, see <u>Clearing jams</u>.

#### Transparencies

When printing on transparencies, use the following guidelines:

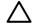

**CAUTION** To avoid damaging the printer, use only transparencies that are recommended for laser printers.

**CAUTION** Transparent print media that is not designed for LaserJet printing will melt in the printer, and will damage the printer.

• Feed or place transparencies in the trays with the top, short edge in first and the side to be printed on facing down for Tray 1 and the side to be printed on facing up for Tray 2. For Tray 1, make sure that the media is inserted far enough into the printer for the paper feed mechanism to grab the media.

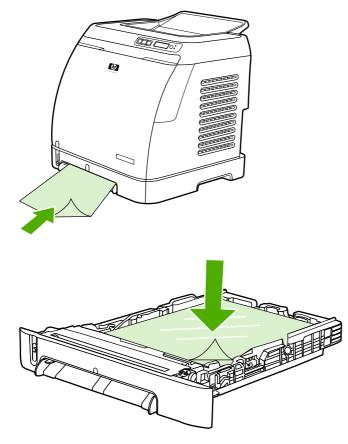

- Select **Transparencies** as the Type in the printer driver.
- Place transparencies on a flat surface after removing them from the printer.

#### Printing on HP LaserJet glossy paper and HP LaserJet photo paper

This printer supports printing on HP LaserJet glossy paper and HP LaserJet photo paper. Follow these guidelines when printing on HP LaserJet glossy paper. See <u>Print-media specifications</u> for more information.

- Handle HP LaserJet glossy paper and HP LaserJet photo paper by the edges. Oil from your fingers
  that is deposited on HP LaserJet glossy paper and HP LaserJet photo paper can cause print-quality
  problems.
- Use HP LaserJet glossy paper and HP LaserJet photo paper only with this printer. HP products are designed to work together for optimum printing results.

• Feed or place HP LaserJet glossy paper and HP LaserJet photo paper in the trays with the top, short edge in first and the side to be printed on facing down for Tray 1 and the side to be printed on facing up for Tray 2.

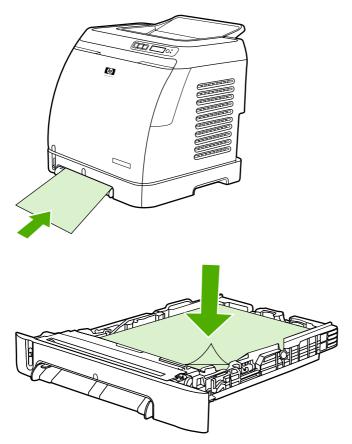

Select Light Glossy, Glossy, or Heavy Glossy as the Type (Windows) in the printer driver. Select Light Glossy for media weights of 105 g/m<sup>2</sup> (28 lb), select Glossy for media weights of 120 g/m<sup>2</sup> (32 lb), and select Heavy Glossy for media weights of 160 g/m<sup>2</sup> (43 lb).

### Printing on letterhead or preprinted forms

This section shows how to orient letterhead or preprinted forms when you are printing only on one side.

• Tray 1: Feed paper with the top edge first and the side to be printed face down as shown in the following figure.

• Tray 2: Orient paper in with the with the side to be printed face up and the top edge toward the front of the printer as shown in the following figure.

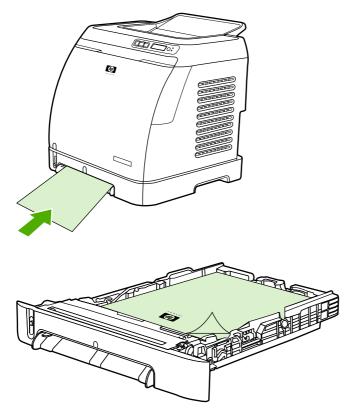

- Avoid using raised or embossed letterhead.
- Avoid using letterhead that is printed with low-temperature inks, such as those used in some types of thermography.
- The printer uses heat and pressure to fuse toner to the print media. Make sure that any colored paper or preprinted forms use inks that are compatible with this fusing temperature (210° C (410° F) for 0.1 second).

### Printing on HP LaserJet Tough paper

When printing on HP LaserJet Tough paper, follow these guidelines:

- Handle HP LaserJet Tough paper by the edges. Oil from your fingers that is deposited on HP LaserJet Tough paper can cause print-quality problems.
- Use HP LaserJet Tough paper only with this printer. HP products are designed to work together for optimum printing results.
- In either the software program or the printer driver, select **Tough Paper** as the media type, or print from a tray that is configured for HP LaserJet Tough paper.

For loading information, see Printing on letterhead or preprinted forms.

## Printing on custom-sized print media or cardstock

Postcards, 3-x-5-inch (index) cards, and other custom-sized print media can be printed on from Tray 1 or Tray 2. The minimum size is 76 x 127 mm (3 x 5 inches) and the maximum size is 216 x 356 mm (8.5 x 14 inches).

- Always insert the short edge first into Tray 1 or Tray 2. To print in landscape mode, make this selection through your program. Inserting the media long-edge-first might cause a jam.
- In your program, set margins at least 6.4 mm (0.25 inch) away from the edges of the print media.
- Select the custom media that you are using as the **Type** in the printer driver and set the correct **Size**.

For instructions on loading media in Tray 1, see <u>To load Tray 1</u>.

For instructions on loading media in Tray 2 or optional Tray 3, see <u>To load Tray 2 or optional Tray 3</u>.

See Print-media specifications for more information.

## **Controlling print jobs**

This section provides basic printing instructions. When making changes to printing settings, follow the hierarchy of how changes are prioritized. (Note that the names of commands and dialog boxes might vary depending on your software program.)

- **Page Setup dialog box**. This dialog box opens when you click **Page Setup** or a similar command on the **File** menu in your software program. This dialog box is part of the program in which you are working. Settings that are changed here override settings that are changed anywhere else.
- Print dialog box. This dialog box opens when you click Print, Print Setup, or a similar command on the File menu in your software program. It is also part of the program, but it has a lower priority than the Page Setup dialog box. Settings that are changed in the Print dialog box *do not* override settings that are changed in the Page Setup dialog box. Settings that are changed here *do* override settings that are changed in the printer driver.
- **Printer driver**. The printer driver opens when you click **Properties** in the **Print** dialog box. Settings that are changed here *do not* override settings that are changed anywhere else.

## Printing by tray Source versus by paper Type or paper Size

Three settings affect how the printer driver tries to pull media when you send a print job. These settings, **Source**, **Type**, and **Size**, appear in your program **Page Setup** dialog box, the **Print** dialog box, or the printer driver. The printer automatically selects a tray if you do not change these settings. If you do want to change these settings, you can print by **Source**, by **Type**, by **Size**.

- Source. Printing by Source means that you select a specific tray from which you want the printer to pull paper. The printer tries to print from this tray, no matter what type or size is loaded in it. However, if you select a tray that is configured from the HP Toolbox for a type or size and that does not match your print job, the printer does not print automatically. Instead, it waits for you to load the tray that you selected with the type or size of print media for your print job. When you load the tray, the printer begins printing. (If it does not begin, you might need to configure the tray to match the size or type of the print job.) Or, press 🖾 (Select) to have the printer try to print from another tray.
- **Type** or **Size**. Printing by **Type** or **Size** means that you want the printer to pull paper or print media from the first tray that is loaded with the type or size that you selected. *Always print by Type for special print media such as labels or transparencies*.
  - If you want to print by **Type** or **Size** and the trays have not been configured for a certain type or size from the HP Toolbox, load the paper or print media into a tray and then select the **Type** or **Size** from the **Page Setup** dialog box, the **Print** dialog box, or the printer driver.
  - If you often print on a certain type or size of media, you can use the HP Toolbox to configure
    a tray for that type or size. (See <u>HP Toolbox</u>.) Then, when you select that Type or Size as you
    print a job, the printer pulls from the tray that is configured for that type or size.

#### Features in the printer driver

Some printer drivers and some operating systems do not support all of these printer features.

- Setting a custom paper size
- Printing in grayscale
- Changing the color settings

- Creating and using watermarks
- Printing multiple pages on one sheet of paper (N-up printing)
- Creating and using Quick Sets
- Reducing or enlarging
- Printing on different paper for the first page
- Changing the print quality
- Restoring the default printer-driver settings

For printing using the Print on Both Sides (manually) feature, see Printing on both sides.

#### Setting a custom paper size

Use the Custom Paper feature to set up the printer to print to sizes other than standard ones.

• Windows: Try to set this setting from *one* of these locations, in this order: the **Page Setup** dialog box in the program, the **Print** dialog box in the program, or the **Paper** tab in the printer driver.

#### Printing in grayscale

If you have a document that you created in color, it will automatically print in color. Or, you can set the printer to print a color document in grayscale (black and white) only.

• Windows: Select the **Print In Grayscale** option on the **Color** tab of the printer driver.

#### Changing the color settings

When you are printing in color, the printer driver automatically sets the optimal color settings for you. However, you can manually make adjustments to how the printer prints in color for text, graphics, and photographs. See <u>Printing on special media</u> for more information.

• Windows: On the **Color** tab of the printer driver, click **Settings**.

#### Creating and using watermarks

Use the Watermark options to specify that text be placed "underneath" (in the background of) an existing document. For example, you might want to have large gray letters reading "draft" or "confidential" placed diagonally across the first page or all pages of a document. You can change color, position, and wording of the watermark.

**NOTE** If you are using Windows 2000 or XP, you must have Administrator privileges to create watermarks. You do not need Administrator privileges to add existing watermarks to documents.

• Windows: Gain access to the **Watermark** options on the **Effects** tab in your printer driver.

#### Printing multiple pages on one sheet of paper (N-up printing)

N-up printing is the ability to print multiple pages on one sheet of paper. The pages will appear decreased in size. You can specify up to nine pages per sheet, and they will be arranged on the sheet as shown in the following figures if you use the default arrangement. You can also choose whether a border appears around each page or not.

• Windows: Gain access to **Pages per Sheet** on the **Finishing** tab in the printer driver.

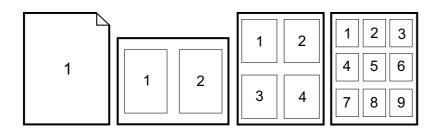

#### **Creating and using Quick Sets**

Use Quick Sets to save the current print-driver settings such as the page orientation, N-up printing, or the paper source for later use. You can save up to a total of 30 sets of settings. For convenience, Quick Sets can be selected and saved from most printer-driver tabs.

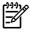

**NOTE** If you are using Windows 2000, you must have Administrator privileges to save Quick Sets.

• Windows: Create Quick Sets from most printer-driver tabs. Later, you can gain access to Quick Sets on the **Finishing** tab in the printer driver.

#### **Reducing or enlarging**

Use the **Fit to Page** option to scale your document to a percentage of its normal size. You can also choose to scale your document to fit on any size of paper that the printer supports.

Windows: Gain access to Fit to Page settings on the Effects tab in the printer driver.

#### Printing on different paper for the first page

Printing on different paper for the first page is useful if, for example, you are printing a letter that uses letterhead on the first page and plain sheets for the subsequent pages. The size for all pages of the print job must be the same in the printer driver.

 Windows: Try to set this setting from one of these locations, in this order: the Page Setup dialog box in the program, the Print dialog box in the program, or the Paper/Quality tab in the printer driver.

#### Restoring the default printer-driver settings

You can return all settings in the printer driver to their default values. This feature might be useful if you are experiencing quality issues, or if the print media is not being selected from the correct tray.

Windows: Select Defaults in the Quick Sets dialog box on the Finishing tab of the printer driver.

#### **To print from Windows**

- 1. Make sure that print media is loaded in the printer.
- 2. On the **File** menu, click **Page Setup** or a similar command. Make sure that the settings are correct for this document.
- 3. From the File menu, click Print, Print Setup, or a similar command. The Print dialog box opens.
- 4. Select this printer and change settings as necessary. Do not change any settings, such as page size or orientation, that you set in the **Page Setup** dialog box.
- 5. If this print job is for a standard size and weight of paper, you probably do not need to change the **Source is** (tray), **Type is**, or **Size is** settings, and you can go to step 7. Otherwise, go to step 6.
- 6. If this print job is to be printed on a non-standard size or weight of paper, select how the printer pulls paper.
  - To print by Source (tray), select the tray in the **Print** dialog box, if possible.
  - To print by Source (tray) when this setting is not available in the **Print** dialog box, click **Properties**, and on the **Paper** tab, select the tray in the **Source is** field.
  - To print by Type or Size, click **Properties** and, on the **Paper** tab, select the type or size in the **Type is** or **Size is** field. (For some paper, such as letterhead, you will set both the Type and Size.) *Always print by Type for special print media such as labels or transparencies*.
- 7. If you have not yet done so, click **Properties**. The printer driver opens.
- On the various tabs, set any settings that you want that did not appear in the Page Setup or Print dialog box. For more information about printer-driver settings, see <u>Features in the printer</u> <u>driver</u>.
- 9. Select the **Print** command to print the job.

### Gaining access to printer driver settings

This section lists the common printing features that are controlled through the printer driver. (The printer driver is the software component you use to send print jobs to the printer.) You can change settings temporarily for the print jobs that you print while the program is still open. You can also make permanent changes to the default settings, and those new settings will be in effect now and in the future.

| Operating System                               | Temporarily change settings for jobs that are printed now                                                                                                    | Permanently change default<br>settings <sup>1</sup>                                                                                                    | Change configuration settings                                                                                                    |
|------------------------------------------------|----------------------------------------------------------------------------------------------------|----------------------------------------------------------------------------------------------------|----------------------------------------------------------------------------------------------------|
|                                                |                                                                                                    |                                                                                                    | (For example, to add an optional tray<br>or to enable or disable a driver feature<br>such as "Allow manual duplexing")                                                                     |
| Windows 98 Second<br>Edition and Me            | On the <b>File</b> menu, click <b>Print</b> , select<br>this printer, and then click<br><b>Properties</b> . (The actual steps can<br>vary; this is the most common<br>method.)                       | Click <b>Start</b> , point to <b>Settings</b> , and<br>then click <b>Printers</b> . Right-click the<br>printer icon, and then click<br><b>Properties</b> .    | Click <b>Start</b> , point to <b>Settings</b> , and then<br>click <b>Printers</b> . Right-click the printer icon,<br>and then click <b>Properties</b> . Click the<br><b>Configure</b> tab. |
| Windows 2000 and<br>XP (Classic Start<br>Menu) | On the <b>File</b> menu, click <b>Print</b> , select<br>this printer, and then click<br><b>Properties</b> or <b>Preferences</b> . (The<br>actual steps can vary; this is the<br>most common method.) | Click Start, point to Settings, and<br>then click Printers or Printers and<br>Faxes. Right-click the printer icon,<br>and then click Printing<br>Preferences. | Click Start, point to Settings, and then<br>click Printers or Printers and Faxes.<br>Right-click the printer icon, and then click<br>Properties. Click the Configure tab.                  |

| Operating System | Temporarily change settings for jobs that are printed now                                                                                                    | Permanently change default<br>settings <sup>1</sup>                                                                        | Change configuration settings<br>(For example, to add an optional tray<br>or to enable or disable a driver feature<br>such as "Allow manual duplexing") |
|------------------|----------------------------------------------------------------------------------------------------|----------------------------------------------------------------------------------------------------|----------------------------------------------------------------------------------------------------|
| Windows XP       | On the <b>File</b> menu, click <b>Print</b> , select<br>this printer, and then click<br><b>Properties</b> or <b>Preferences</b> . (The<br>actual steps can vary; this is the<br>most common method.) | Click Start, click Printers and<br>Faxes, right-click the printer name<br>or icon, and then click Printing<br>Preferences. | Click Start and then click Printers and<br>Faxes. Right-click the printer icon, and<br>then click Properties. Click the<br>Configure tab.               |

<sup>1</sup> Access to default printer settings might be restricted and therefore unavailable.

## **Printing on both sides**

To print on both sides of the paper, you must send the paper through the device twice.

**CAUTION** Do not print on both sides of labels or transparencies.

## Print on both sides of the paper

1. Insert enough paper into Tray 2 or optional Tray 3 to accommodate the print job.

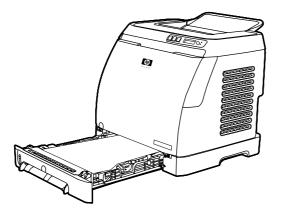

- **NOTE** In Windows, **Print on both sides (manually)** must be enabled to complete these instructions. To enable duplexing, in the printer driver, select **Properties**, and then click on the **Configure** tab. Under Paper handling, select **Allow Manual Duplexing**, and then click **OK** to save.
- 2. Use the following procedure to configure the printer to print on both sides (manually).
  - Windows: In the printer driver, select the **Finishing** tab, select the **Print on both sides** (manually) option, and then send the job to print.

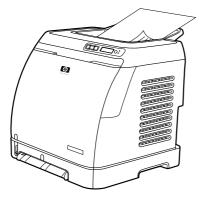

3. After the job is finished printing, remove any blank paper from Tray 2 or optional Tray 3. Lift the printed stack from the output bin and insert the printed stack without rotating or turning the stack over into the printer tray that was used for the first part of the job.

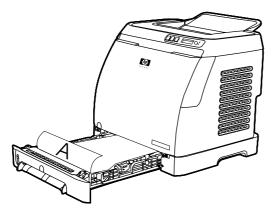

4. Press  $\square$  (Select) to continue printing on the second side.

## **Canceling a print job**

A print job can be canceled from a program, from a print queue, or from the <sup>(S)</sup> (Cancel Job) button on the printer.

- If the printer has not started printing, first try to cancel the job within the program that sent the print job.
- If the print job is waiting in a print queue or print spooler such as the **Printers** folder in Windows (**Printers and Faxes** in Windows XP), try to delete the job from there next.
- If the print job is already printing, press (Cancel Job) on the printer. The printer finishes printing any pages that are already moving through the printer and deletes the remainder of the print job.
- Pressing (a) (Cancel Job) cancels only the current job in the printer. If more than one print job is in printer memory, you must press (Cancel Job) once for each job after the job starts printing.

If the Printer Status lights continue to cycle after a job has been canceled, the computer is still sending the job to the printer. Either delete the job from the print queue or wait until the computer finishes sending data.

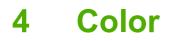

This chapter describes how the printer provides great color printing. This chapter also describes ways to produce the best possible color prints. The following topics are covered:

- Using color
- Managing color options
- Matching colors

## **Using color**

This printer offers great color as soon as you set it up. It provides a combination of automatic color features to generate excellent color results for the general user, plus sophisticated tools for the experienced color user.

The printer provides carefully designed and tested color tables to provide smooth, accurate color rendition of all printable colors.

HP provides free online tools to help businesses of all sizes with their color printing. HP's Office Color Printing Center (<u>http://www.hp.com/go/color</u>) identifies solutions and information on creating finished projects.

## HP ImageREt 2400

ImageREt 2400 provides 2400 dots-per-inch (dpi) color laser-class quality through a multi-level printing process. This process precisely controls color by combining up to four colors within a single dot and by varying the amount of toner in a given area. ImageREt 2400 has been improved for this printer. The improvements offer trapping technologies, greater control over dot placement, and more precise control of toner quality in a dot. These new technologies, coupled with HP's multi-level printing process, result in a 600 x 600 dpi printer that provides 2400-dpi color laser-class quality with millions of smooth colors.

In contrast, the single-level printing process found in the default mode of other color laser printers does not allow the colors to be mixed within a single dot. This process, called dithering, significantly hinders the ability to create a wide range of colors without reduced sharpness or visible dot structure.

### **Media selection**

For the best color and image quality, it is important to select the appropriate media type from the software printer menu or from the printer driver. See <u>Print-media specifications</u> for more information.

### **Color options**

Color options enable optimal color output automatically for diverse types of documents.

Color options use object tagging, which allows optimal color settings to be used for different objects (text, graphics, and photos) on a page. The printer driver determines which objects are used on a page and uses color settings that provide the best print quality for each object. Object tagging, combined with optimized default settings, produces great color from the printer without having to establish any special settings.

In the Windows environment, the **Automatic** and **Manual** color options are on the **Color** tab in the printer driver.

## Standard red-green-blue (sRGB)

Standard red-green-blue (sRGB) is a worldwide color standard that was originally developed by HP and Microsoft as a common color language for monitors, input devices (scanners and digital cameras), and output devices (printers and plotters). It is the default color space that is used for HP products, Microsoft operating systems, the World Wide Web, and most office software that is sold today. The sRGB standard is representative of the typical Windows computer monitor and is the convergence standard for high-definition television.

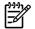

**NOTE** Factors such as the type of monitor you use and the room's lighting can affect the appearance of colors on your screen. For more information, see <u>Matching colors</u>.

The latest versions of Adobe® PhotoShop®, CoreIDRAW<sup>™</sup>, Microsoft Office, and many other applications use sRGB to communicate color. Most importantly, as the default color space in Microsoft operating systems, sRGB has gained broad adoption as a way to exchange color information between software programs and devices by using a common definition that assures that typical users will experience greatly improved color matching. The sRGB standard improves your ability to match colors between the printer, the computer monitor, and other input devices (scanners and digital cameras) automatically, without the need to become a color expert.

## **Managing color options**

Setting color options to **Automatic** typically produces the best possible print quality for color documents. However, in some situations, you might want to print a color document in grayscale (black and shades of gray) or to change one of the printer's color options.

• Using Windows, print in grayscale or change the color options by using the settings on the **Color** tab in the printer driver.

### Print in Grayscale

Selecting the **Print in Grayscale** option from the printer driver prints a document in black and shades of gray. This option is useful for printing color documents that will be photocopied or faxed.

When Print in Grayscale is selected, the printer goes into monochrome mode.

#### Automatic versus Manual color adjustment

The **Automatic** color adjustment option optimizes the neutral gray color treatment, and the edge enhancements that are used for each element in a document. For more information, see your printer-driver online Help.

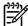

**NOTE** Automatic is the default setting and is recommended for printing all color documents.

Use the **Manual** color adjustment option to adjust the neutral gray color treatment, and the edge enhancements for text, graphics, and photographs. To gain access to the Manual color options, on the **Color** tab, click **Manual**, and then click **Settings**.

#### Manual color options

Use the Manual color adjustment to adjust the Color (or Color Map) options.

**NOTE** Some software programs convert text or graphics to raster images. In these cases, the **Photographs** setting also controls the text and graphics.

#### Halftone options

Halftoning is the method by which the printer mixes the four primary colors (cyan, magenta, yellow, and black) in varying proportions to create millions of colors. Halftone options affect the resolution and clarity of your color output. The two halftone options are **Smooth** and **Detail**.

- The Smooth option provides better results for large, solid-filled print areas. It also enhances photos
  by smoothing out fine color gradations. Choose this option when uniform and smooth area fills are
  the most important attributes.
- The **Detail** option is useful for text and graphics that require sharp distinctions among lines or colors, or images that contain a pattern or a high level of detail. Choose this option when sharp edges and details are the most important attributes.

#### **Edge Control**

The **Edge Control** setting determines how edges are rendered. Edge Control consists of two components: Adaptive Halftoning and Trapping. Adaptive Halftoning increases the edge sharpness.

Trapping reduces the effect of color-plane misregistration by slightly overlapping the edges of adjacent objects. The following levels of edge control are available:

- Off sets Trapping and Adaptive Halftoning to Off.
- **Normal** provides the default trapping settings. Adaptive Halftoning is set to On.
- **Maximum** provides the most trapping. Adaptive Halftoning is set to On.

#### **RGB** Color

The RGB Color option determines how colors are rendered.

- Default interprets RGB color as sRGB, which is the accepted standard for many software companies and organizations, such as Microsoft and the World Wide Web Consortium. (See <u>http://www.w3.org</u>.)
- **Device** sets the printer to print RGB data in raw device mode. To render photographs properly when this option is selected, you must manage color in the program in which you are working or in the operating system.
- **Vivid** instructs the printer to increase the color saturation in the midtones. Less colorful objects are rendered more colorfully. This value is recommended for printing business graphics.
- **Photo Image** interprets the RGB color as if it were printed as a photograph using a digital minilab. It is designed to render the deeper, more saturated colors differently than Default mode. Use this setting for printing photos.

#### **Neutral Grays**

The **Neutral Grays** setting determines the method for creating gray colors that are used in text, graphics, and photographs.

- **Black Only** generates neutral colors (grays and black) by using only black toner. This option guarantees that neutral colors do not have a color cast.
- 4-Color generates neutral colors by combining all four colors of toner. This option produces smoother gradients and transitions to non-neutral colors. It also produces the darkest possible black.

## **Matching colors**

The process of matching printer output color to your computer screen is quite complex because printers and computer monitors use different methods of producing color. Monitors display colors by light pixels using an RGB (red, green, blue) color process, but printers print colors using a CMYK (black, yellow, cyan, and magenta) process.

The following factors can influence your ability to match printed colors to those on your screen:

- Print media
- Printer colorants (inks or toners, for example)
- Printing process (inkjet, press, or laser technology, for example)
- Overhead lighting
- Programs
- Printer drivers
- Computer operating system
- Monitors
- Video cards and drivers
- Operating environment (very humid or very dry)
- Personal differences in perception of color

Keep these factors in mind if colors on your screen do not perfectly match your printed colors. For most users, the best method for matching colors on your screen to your printer is to print sRGB colors. The printer uses sRGB and automatically optimizes color output.

For more information about solving issues that are related to color output, see <u>Solving issues with color</u> <u>documents</u>.

# 5 How do l?

Use this section to perform basic tasks with the HP Color LaserJet 1600 printer.

## Print: How do I?

Use this section to answer printing questions.

#### Print on special media, such as glossy or photo paper

You can print on special media such as transparencies, labels, heavy paper, glossy paper, photo paper, and card stock, by using the optimizing feature in the printer driver.

- 1. Load the media input tray. Make sure that the top of the media is forward and the side to be printed on (the rough side of transparencies) is facing up.
- 2. Adjust the media guides to fit the width of the media.
- 3. Open a document in a program, such as Microsoft Word.
- 4. Select the print command. For most programs, click the **File** menu, and then click **Print**. The **Print** dialog box appears.
- 5. On the **Print** dialog box, click **Properties**.
- 6. On the **Paper** or **Quality** tab, select one of these media types:
  - Plain
  - Preprinted
  - Letterhead
  - Transparency
  - Prepunched
  - Labels
  - Bond
  - Recycled
  - Color
  - HP Tough paper
  - Envelope
  - Light 60-74 g/m<sup>2</sup>
  - Heavy paper 91-105 g/m<sup>2</sup>
  - Cardstock 106-176 g/m<sup>2</sup>
  - Light Glossy 75-105 g/m<sup>2</sup>
  - Glossy 106-120 g/m<sup>2</sup>
  - Heavy Glossy 121-163 g/m<sup>2</sup>

- HP Premium Cover 200 g/m<sup>2</sup>
- HP Premium Plus Photo 220 g/m<sup>2</sup>
- 7. Print the document. Remove the media from the device as it prints to prevent it from sticking together, and place the printed pages on a flat surface.

The media type can also be selected and configured in HP Toolbox. To configure these media types from HP Toolbox, click **Device Settings**, click the **System Settings** tab, and then open the **Print Modes** page. Make any necessary changes, and then click **Apply** to save the changes.

To print a single-page cover letter on letterhead, followed by a multiple-page document, load a single sheet of letterhead in Tray 1. After the letterhead page has printed, the device prompts you to load paper. Load paper for the rest of the document.

## Print on both sides of the paper

To manually print on both sides of the paper, you must send the paper through the device twice.

**CAUTION** Do not print on both sides of labels or transparencies.

- 1. Insert enough paper into Tray 2 or optional Tray 3 to accommodate the print job.
- 2. Use the following procedure to configure the printer to print on both sides (manually):
  - Windows: In the printer driver, select the **Finishing** tab, select the **Print on both sides** (manually) option, and then send the job to print.
- 3. After the job finishes printing, remove any blank paper from Tray 2 or optional Tray 3. Insert the printed stack, with the blank side up, and the top edge leading into the device. Print the second side from Tray 2 or optional Tray 3.

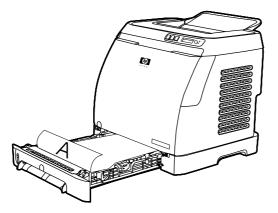

4. Press 🗹 (Select) to continue printing.

### Print on envelopes and custom media sizes

To print on envelopes, complete the following steps.

- 1. Set Tray 2 to the correct media size. See Loading Tray 2 or optional Tray 3.
- 2. Load no more than 10 envelopes face-up with the flap of the envelope to the right, and the short edge feeding into the device first.
- 3. Use your computer software program to complete the printing process.

**NOTE** For Tray 1, load one envelope at a time, face down and the flap to the right.

**NOTE** Do not use envelopes with windows or clasps, and do not use envelopes that are wrinkled, nicked, curled, or otherwise damaged.

To print on custom media sizes, complete the following steps.

#### Change the device print settings, such as print quality, in HP Toolbox

To change the default print settings in HP Toolbox, complete the following steps.

**NOTE** The changes that you make to the print settings in HP Toolbox apply to all future print jobs.

- 1. Open HP Toolbox and click **Device Settings**.
- 2. Click the **Settings** tab.
- 3. On the **Settings** tab, you can modify settings that appear on the following pages.
  - Paper Handling
  - Printing
  - Print Quality
  - Print Density
  - Paper type settings
  - Print Modes
  - System Setup
  - Service
- 4. Click **Apply** to save the changes that you make on these pages.

**NOTE** If you have similar settings in the printer driver, those settings take priority over the settings that are established in HP Toolbox.

#### Print color documents from my computer in black and white only

In the software program, select **File**, **Print**, the **HP Color LaserJet 1600** print driver, click **Properties**, click the **Color** tab, and then select the **Print in Grayscale** check box. Click **OK** to save the print properties, and then click **OK** again to print the document.

## Change color options

I=7

-6

The Automatic color adjustment option optimizes the neutral gray color treatment, and the edge enhancements that are used for each element in a document. For more information, see your printer-driver online Help.

**NOTE** Automatic is the default setting and is recommended for printing all color documents.

Use the Manual color adjustment option to adjust the neutral gray color treatment, and the edge enhancements for text, graphics, and photographs. To gain access to the Manual color options, on the Color tab, click **Manual**, and then click **Settings**. Use the Manual color adjustment to adjust the Color (or Color Map) options.

**NOTE** Some software programs convert text or graphics to raster images. In these cases, the Photographs setting also controls the text and graphics.

## Other: How do I?

Use this section to answer other questions about the device.

## **Changing print cartridges**

When a print cartridge approaches the end of useful life, the control panel displays a message recommending that you order a replacement. The printer can continue to print using the current print cartridge until the control panel displays a message instructing you to replace the cartridge.

The printer uses four colors and has a different print cartridge for each color: black (K), cyan (C), magenta (M), and yellow (Y).

Replace a print cartridge when the printer control panel displays one of the following messages: **Replace yellow cartridge**, **Replace magenta cartridge**, **Replace cyan cartridge**, **Replace black cartridge**. The control panel display also indicates the color that should be replaced (unless a genuine HP cartridge is not currently installed).

#### To change the print cartridge

1. Open the front door.

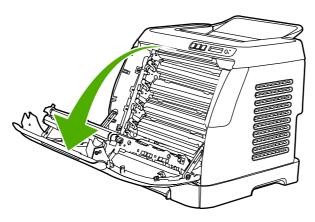

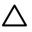

**CAUTION** Do not place anything on the transfer belt (ETB), which is located on the inside of the front door.

2. Remove the used print cartridge from the printer.

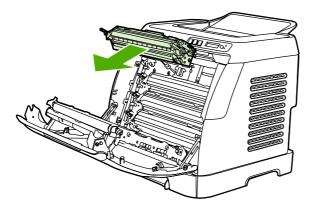

3. Remove the new print cartridge from the bag. Place the used print cartridge in the bag for recycling.

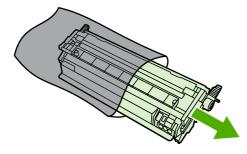

4. Grasp both sides of the print cartridge by the blue handles and distribute the toner by gently rocking the print cartridge from side to side.

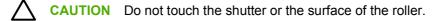

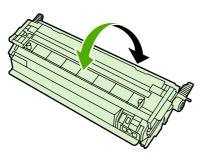

**5.** Remove the orange shipping locks and the orange shipping tape from the new print cartridge. Discard the shipping tape and shipping locks according to local regulations.

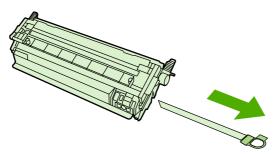

6. Align the print cartridge with the tracks inside the printer, and using the handles, insert the print cartridge until it is firmly seated.

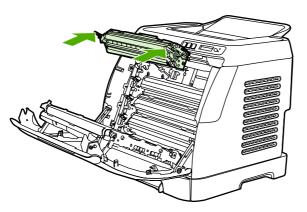

7. Firmly close the front door.

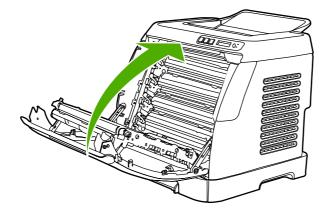

After a short time, the control panel should display Ready.

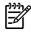

F

**NOTE** If a cartridge is in the wrong slot or is the wrong type for the printer, the control panel will display one of the following messages: **Incorrect yellow**, **Incorrect magenta**, **Incorrect cyan**, **Incorrect black**.

- 8. Installation is complete. Place the used print cartridge in the box in which the new cartridge arrived. See the enclosed recycling guide for recycling instructions.
- 9. If you are using a non-HP print cartridge, check the printer control panel for further instructions.

For additional help, go to http://www.hp.com/support/clj1600.

**NOTE** When replacing or changing a black print cartridge, a cleaning page will automatically be printed. This helps prevent speckles on the front or back of printed documents. For a more thorough cleaning, see <u>To clean the fuser using HP Toolbox</u>.

# 6 Managing the printer

This printer comes with several software tools that help you monitor, troubleshoot problems with, and maintain the printer. Information about using these tools is in the following sections:

- Special pages
- Menu map
- HP Toolbox

## **Special pages**

Special pages reside within the memory of the printer. These pages help you to diagnose and solve problems with the printer.

F

**NOTE** If the printer language was not correctly set during installation, you can set the language manually so that the pages print in one of the supported languages. Change the language by using the HP Toolbox.

### Demo page

To print the Demo page, press the (Left arrow) and (Right arrow) buttons on the printer control panel simultaneously. You can also print this page from the HP Toolbox.

## **Configuration page**

The Configuration page lists current settings and properties of the printer. You can print a Configuration page from the printer or the HP Toolbox.

#### To print the Configuration page from the control panel

- 1. Press (Left arrow) or (Right arrow) to select the **Reports** menu.
- 2. Press 🗹 (Select).
- 3. Press 🗹 (Left arrow) or 🖻 (Right arrow) to select Config Report.
- 4. Press 🖾 (Select) to print the Configuration Report page.

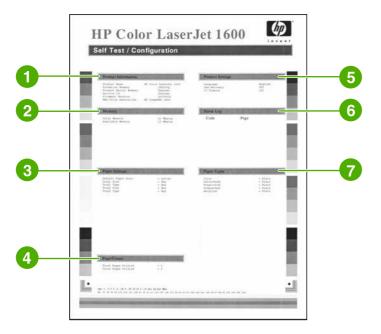

- 1. **Product Information**. This section contains basic information about the printer, such as the product name and the serial number.
- 2. Memory. This section lists memory-related information, such as the total memory that is installed.

- 3. **Paper Settings**. This section lists information about the media type for each tray and about the type settings for all the media that the printer supports.
- 4. **Page Counts**. This section lists the total number of pages printed, the number of color pages printed, and information about paper jams.
- 5. **Product Settings**. This section lists information that is gathered during software installation, including the language and the company name.
- 6. **Paper Types**. This section contains information about paper types that can be configured by the user.
- 7. Status Log. This section contains information about printer errors.

### **Supplies Status page**

The Supplies Status page lists the remaining life of HP print cartridges. It also lists the estimated pages remaining, number of pages printed, and other supplies information. You can print a Supplies Status page from the printer or the HP Toolbox.

#### To print the Supplies Status page from the control panel

- 1. Press 🖾 (Left arrow) or 🖹 (Right arrow) to select the **Reports** menu.
- 2. Press 🗹 (Select).
- 3. Press (Left arrow) or (Right arrow) to select Supplies Status.
- 4. Press 🖾 (Select) to print the Supplies Status page.

**NOTE** Supplies information is also available through the HP Toolbox.

| Supplies Status Page                                                                                                    | 12                                                  |                                                                                                    |
|----------------------------------------------------------------------------------------------------|-----------------------------------------------------|----------------------------------------------------------------------------------------------------|
| Black Print Cartridge<br>Order HP Part:                                                                                                    | 6.2%<br>Q6000A                                      |                                                                                                    |
| Terra Distance in the local distance in the local distance in the | -                                                   |                                                                                                    |
| Estimated Pages Remaining:<br>These on Automatical Mark page concease of 20                                                                                                    | 2927                                                |                                                                                                    |
| Low Reached<br>Serial Number:<br>Pages printed with this supply:<br>First lowal Date:<br>Last Used Date:                                                                                                    | No<br>84100948<br>1794<br>Unknown<br>Unknown        |                                                                                                    |
| Yellow Print Carreidge<br>Order HP Parts                                                                                                    | 80%<br>Q6002A                                       |                                                                                                    |
| <u></u>                                                                                                    |                                                     |                                                                                                    |
| Estimated Pages Remaining:<br>I have or pictures picture approximate of ref<br>Low Reached<br>Serial Namber:<br>Pages primade with this supply:<br>Pict Image Date:<br>Last Oved Date:                                                                                                    | 1732<br>No<br>84165229<br>433<br>Unknown<br>Unknown |                                                                                                    |
| Cyan Prost Cartridge<br>Order HP Part                                                                                                    | 80%<br>Q6007 A                                      |                                                                                                    |
|                                                                                                    |                                                     |                                                                                                    |
| Estimated Pages Remaining:<br>Unard on Astronomical grays pays converge of the<br>Low Reached<br>Serial Number<br>Pages printed with this supply:<br>First load Date:<br>Last Used Date:                                                                                                    | 1732<br>No<br>84222321<br>433<br>Usknown<br>Usknown | Ordering Information<br>Herekert-Packard supplian can be ordered on<br>the interrare, cos-line through your primer<br>suffware or by colling an substruction feedber.<br>Refer to your primer user Guide for instructions. |
| Magenta Print Cartridge<br>Order HP Part                                                                                                    | 805<br>06003A                                       |                                                                                                    |
|                                                                                                    |                                                     | Raturn & Recycling                                                                                                    |
| Estimated Pages Remaining                                                                                                    | 1732                                                | Please return your genuine HP vapplies for<br>recycling to Hewlett-Packard. For more information                                                                                                    |
| (hand in highlight segmes page ninerage of the<br>Low Reached)                                                                                                    | No<br>84166400                                      | please visit us at:                                                                                                    |
| Serial Number:<br>Pages printed with this supply:<br>First Install Date:                                                                                                    | 433<br>Unknown                                      | http://www.hp.com/go/necycle                                                                                                    |

- 1. **Print cartridge area**. This area contains a section for each of the print cartridges and provides information about HP print cartridges. This information includes the part number for each print cartridge, whether each print cartridge is low, and the life remaining for each print cartridge, which is expressed as a percentage, as a graphic, and as the estimated number of pages remaining. This information might not be provided for non-HP supplies. In some cases, if a non-HP supply is installed, you will see an alert message instead.
- 2. **Ordering Information**. This section contains basic information about how to order new HP supplies.
- 3. **Return & Recycling**. This section contains a link to the Web site that you can visit for information about recycling.

## Menu map

The menu map lists the menu structure for each option available on the printer control panel. Use the following steps to print a menu map.

#### To print a menu map

- 1. Press 🗹 (Left arrow) or 🖻 (Right arrow) to select the **Reports** menu.
- 2. Press 🗹 (Select).
- 3. Press 🗹 (Left arrow) or 🖻 (Right arrow) to select Menu Structure.
- **4.** Press **☑** (Select) to print the Menu map.

| Expen<br>Part Part<br>Part Part Part<br>Part Part<br>Part Part Part<br>Part Part Part<br>Part Part Part Part Part Part Part Part | Tend<br>Page size<br>Arr size<br>Arr size |
|----------------------------------------------------------------------------------------------------|----------------------------------------------------------------------------------------------------|

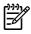

**NOTE** The Menu map print as two pages.

## **HP Toolbox**

The HP Toolbox is a Web application that you can use for the following tasks:

- Check the printer status.
- Configure the printer settings.
- View troubleshooting information.
- View online documentation.

You must perform a complete software installation to use the HP Toolbox.

**NOTE** You do not need Internet access to open and use the HP Toolbox. However, if you click a link in the **Other Links** area, you must have Internet access to go to the site that is associated with the link. See <u>Other links</u> for more information.

### Supported operating systems

The HP Toolbox is supported for the following operating systems:

- Windows 98 Second Edition
- Windows 2000
- Windows Me
- Windows XP

### Supported browsers

To use the HP Toolbox, you must have one of the following browsers:

#### Windows

- Microsoft Internet Explorer 5.5 or later
- Netscape Navigator 6.2 or later

All pages can be printed from the browser.

### To view the HP Toolbox

- 1. Open the HP Toolbox in one of these ways:
  - On the Windows desktop, double-click the HP Toolbox icon.
  - On the Windows Start menu, point to Programs, and click the HP Toolbox.

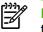

**NOTE** After you open the URL, you can bookmark it so that you can return to it quickly in the future.

- 2. The HP Toolbox opens in a Web browser. The HP Toolbox software contains the following sections:
  - <u>Status tab</u>
  - Troubleshooting tab
  - <u>Alerts tab</u>
  - Documentation tab
  - Device Settings
  - <u>Other links</u>

### Status tab

The **Status** tab has links to the following main pages:

- **Device Status**. View printer status information. This page indicates printer conditions such as a jam or an empty tray. After you correct a problem with the printer, click the **Refresh Status** button to update the device status.
- **Supplies Status**. View detailed supplies status such as the percent of toner remaining in the print cartridge and the number of pages that have been printed with the current print cartridge. This page also has links to order supplies and to find recycling information.
- **Print Info Pages**. Print the configuration page and various other information pages that are available for the printer, such as the supplies status page and the demo page.

### **Troubleshooting tab**

The **Troubleshooting** tab has links to the following main pages:

- Clearing Jams. View information on locating and clearing jams, and view an animated demo of how to clear jams.
- **Print Problems**. View Help topics that can help you solve print problems.
- **Troubleshooting Tools**. Print a page that assists in solving print-quality problems, view information about print-quality problems, print the cleaning page and clean the printer, and calibrate the printer to maintain color print quality.
- Animated Demonstrations. View animated Help demonstrations for the device.

### Alerts tab

Use the Alerts tab to configure the printer to automatically notify you of printer status alerts.

#### Set up Status Alerts page

On the Set up Status Alerts page, you can choose to turn alerts on or off, and specify when the printer should send an alert.

Click Apply to activate the settings.

### **Documentation tab**

The **Documentation** tab contains links to these information sources:

- Print: How Do I? View the How Do I? Help for print problems.
- Other: How Do I? View the How Do I? Help for other device problems.
- **User Guide**. Contains the information about the printer usage, warranty, specifications, and support that you are currently reading. The user guide is available in both HTML and PDF format.
- **Readme**. Contains important information about the printer that is not available in the user guide. The Late-Breaking Readme contains last-minute information about the printer (in English only).

### **Device Settings**

The Device Settings button opens the embedded Web server using a USB connection.

### **Other links**

This section contains links that connect you to the Internet. You must have Internet access in order to use any of these links. If you use a dial-up connection and did not connect when you first opened the HP Toolbox, you must connect before you can visit these Web sites. Connecting might require that you close the HP Toolbox and reopen it.

- HP Instant Support.
- **Product Registration**. Connects to the HP product registration Web site.
- Order Supplies. Order device supplies at the HP Web site.
- **Product Support**. Connects to the support site for the HP Color LaserJet 1600 series printer where you can search for help with a specific problem.

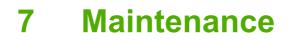

This chapter contains information about these maintenance topics:

- Managing supplies
- <u>Cartridge out override</u>
- <u>Cleaning the printer</u>
- Calibrating the printer

## **Managing supplies**

For warranty information about these supplies, see Print Cartridge Limited Warranty Statement.

### Checking and ordering supplies

You can check the supplies status by using the printer control panel, printing a Supplies Status page, or viewing the HP Toolbox, Hewlett-Packard recommends that you place an order for a replacement print cartridge when you first receive the Low message for a print cartridge. For typical use, the Order message indicates that approximately two weeks of life remains. When you use a new, authentic HP print cartridge, you can obtain the following types of supplies information:

- Amount of cartridge remaining
- Estimated number of pages remaining
- Number of pages printed
- Other supplies information

#### To check status and order using the control panel

Do one of the following:

- Check the supplies status gauges on the printer control panel. These gauges indicate when a print cartridge is low or empty. The lights also indicate when a non-HP print cartridge is first installed.
- To print the Supplies Status page from the printer, on the printer control panel, select Reports Menu, Supplies Status, and then Print Supplies Status page. See <u>Supplies Status page</u> for more information.

If the supplies levels are low, you can order supplies through your local HP dealer, by telephone, or online. See <u>Accessories and ordering information</u> for part numbers. See <u>http://www.hp.com/go/</u><u>ljsupplies</u> to order online.

#### To check and order supplies using HP Toolbox

You can configure HP Toolbox to notify you when the supplies are low. You can choose to receive alerts as a pop-up message or taskbar icon. To order supplies by using the HP Toolbox, in the **Other Links** area, click **Order supplies**. You must have Internet access to connect to the Web site.

For more information, see <u>HP Toolbox</u>.

### Storing supplies

Follow these guidelines for storing print cartridges:

• Do not remove the print cartridge from its package until you are ready to use it.

**CAUTION** To prevent damage, do not expose the print cartridge to light for more than a few minutes.

- See <u>Table C-4 Environmental specifications</u> for operating and storage temperature ranges.
- Store the supply in a horizontal position.
- Store the supply in a dark, dry location away from heat and magnetic sources.

### **Replacing and recycling supplies**

To install a new HP print cartridge, follow the instructions that are included on the box that contains the new supply, or see the *Getting Started Guide*.

To recycle supplies, place the used supply in the box in which the new supply arrived. Use the enclosed return label to send the used supply to HP for recycling. For complete information, see the recycling guide that is included with each new HP supply item. See <u>HP LaserJet printing supplies</u> for more information about HP's recycling program.

### HP policy on non-HP supplies

Hewlett-Packard Company cannot recommend the use of non-HP supplies, either new or remanufactured. Because they are not HP products, HP cannot influence their design or control their quality. Service or repairs required as a result of using a non-HP supply will *not* be covered under the printer warranty.

When you insert a supply into the printer, the printer will inform you if the supply is not a genuine HP supply. If you insert a genuine HP supply that has reached the low state from another HP printer, the printer identifies the supply as non-HP. Simply return the supply to the original printer to reactivate HP features and functionality.

#### Resetting the printer for non-HP supplies

When you install a non-HP print cartridge, the light next to the print cartridge you replaced blinks and the Attention light is on. In order to print with this supply, you must press  $\square$  (Select) the first time you install this non-HP supply. The status gauges will not indicate when this type of supply is low or empty.

**CAUTION** The printer will not stop printing when this type of supply is empty. Printer damage could occur if the printer prints with an empty print cartridge. See <u>Hewlett-Packard limited</u> <u>warranty statement</u> and <u>Print Cartridge Limited Warranty Statement</u>.

### HP anti-counterfeit Web site

Visit the HP anti-counterfeit Web site at <u>http://www.hp.com/go/anticounterfeit</u> if the supplies status gauges or HP Toolbox indicates that the print cartridge is not an HP print cartridge and you think that it is genuine.

## Cartridge out override

#### What is it?

The HP Color LaserJet 1600 printer displays an **Order supplies** message when a cartridge is running low and a **Replace supplies** message when a cartridge has been depleted. **To ensure optimal print quality, HP recommends replacing a cartridge when the Replace supplies message is displayed.** Replacing the cartridge at this point can help prevent waste of media or other cartridges when one cartridge produces poor print quality.

The Cartridge Out Override feature allows the printer to continue using a cartridge that has reached the recommended replacement point.

WARNING! Using Override may result in unsatisfactory print quality and unavailability of certain features (such as toner remaining information).

**WARNING!** All print defects or supply failures incurred when an HP supply is used in Override will not be considered defects in materials or workmanship in the supply under HP's Print Cartridge Limited Warranty Statement. For Warranty information, see <u>Print Cartridge Limited</u> <u>Warranty Statement</u>.

### Configuration

Cartridge Out Override can only be enabled from the printer's control panel menu.

- 1. From the main menu, press 🖻 (Right arrow) to System setup and press 🖾 (Select).
- 2. Press 🖻 (Right arrow) to **Print quality** and press 🗹 (Select).
- 3. Press 🖻 (Right arrow) to Replace supplies and press 🖾 (Select).
- 4. Press 🖻 (Right arrow) to **Override out** and press 🗹 (Select).
- 5. Press 🗹 (Select).

If **Stop at out** is selected, the printer will stop printing when a cartridge reaches the recommended replacement point. If **Override out** is selected, the printer will continue printing when a cartridge reaches the recommended replacement point. The factory default setting is **Stop at out**.

### **On-going operation**

Override can be enabled or disabled at any time, and does not have to be re-enabled for each cartridge. The printer will automatically continue printing when a cartridge reaches recommended replacement. The printer will display a message **Replace supply Override in use** while a cartridge is used in Override mode. When the cartridge is replaced with a new supply, Override will de-activate until another cartridge reaches recommended replacement.

## **Cleaning the printer**

During the printing process, paper, toner and dust particles can accumulate inside the printer. Over time, this buildup can cause print-quality problems such as toner specks or smearing. This printer has a cleaning mode that can correct and prevent these types of problems.

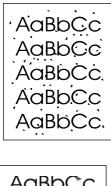

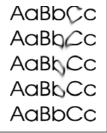

### To clean the fuser using HP Toolbox

**NOTE** Use the following procedure to clean the fuser using the HP Toolbox. To clean the engine when the computer is running an operating system that does not support HP Toolbox, see the late-breaking Readme on the root of the CD-ROM, or visit <u>http://www.hp.com/support/clj1600</u>.

- 1. Make sure that the printer is turned on and in the Ready state.
- 2. Open the HP Toolbox.
- 3. On the **Troubleshooting** tab, click **Maintenance**, click **Cleaning Page** and then click **Print**. A page with a pattern prints from the printer.
- 4. At the printer, remove any print media in Tray 2 or optional Tray 3.
- 5. Remove the page that printed and load it face-down into Tray 2 or optional Tray 3.

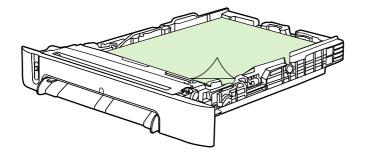

6. At the computer, press Clean.

## **Calibrating the printer**

The printer automatically calibrates at various times. You can adjust the calibration settings by using the HP Toolbox.

Environmental differences or aging print cartridges might cause fluctuations in image density. The printer accounts for this with image stabilization control. The printer automatically calibrates at various times to maintain the highest level of print quality. You can also request a calibration by using the HP Toolbox.

The printer does not interrupt a print job to calibrate. It waits until the job is complete before calibrating or cleaning. While the printer is calibrating, it pauses printing for the time that is required to complete the calibration.

### To calibrate the printer at the printer

- 2. Press 🗹 (Select).
- 3. Press 🗹 (Left arrow) or 🖻 (Right arrow) until the display reads **Print quality**.
- 4. Press 🗹 (Select).
- 5. Press 🗹 (Left arrow) or 🖻 (Right arrow) until the display reads Calibrate color.
- 6. Press 🗹 (Select).
- 7. Press (Left arrow) or (Right arrow) until the display reads Calibrate now.
- 8. Press 🗹 (Select).
- 9. Press 🖾 (Select) to confirm Calibrate now.

### To calibrate the printer from the HP Toolbox

**NOTE** This procedure applies to Windows operating systems only.

- 1. Open the HP Toolbox in one of these ways:
  - On the desktop, double-click the **HP Toolbox** icon.
  - On the Start menu, point to Programs, point to HP, point to HP Color LaserJet 1600, and click HP Color LaserJet 1600 Toolbox.
- 2. Click the **Troubleshooting** tab and then click **Troubleshooting Tools** (on the left side of the screen).
- 3. In the Calibration section, click Calibrate now.

# 8 **Problem solving**

This troubleshooting information is organized to help you resolve printing problems. Choose the general topic or type of problem from the following list.

- Support strategy
- Troubleshooting process
- <u>Control panel messages</u>
- <u>Clearing jams</u>
- Print problems
- Troubleshooting tools

## **Support strategy**

This device has a 12-month limited warranty. Warranty service and support options might vary depending on your country/region. Please refer to the support flyer that came in your box for contact information, or visit <u>http://www.hp.com</u>.

You can find additional support information in Service and support.

## **Troubleshooting process**

Use the troubleshooting checklist to solve issues with the device.

### **Troubleshooting checklist**

Follow the steps below when trying to solve a problem with the device.

| Step<br>number | Verification step                                                                                         | Possible problems                                                                      | Solutions                                                                                                    |
|----------------|----------------------------------------------------------------------------------------------------|----------------------------------------------------------------------------------------|----------------------------------------------------------------------------------------------------|
| 1              | Is the power on?                                                                                          | No power due to failed power source, cable, switch, or fuse.                           | 1. Verify that the device is plugged in.                                                                                                    |
|                | When the device is<br>connected to a grounded<br>power source, the control<br>panel shows <b>Hewlett-</b> |                                                                                        | 2. Verify that the power cable is functional and that the power switch is on.                                                                         |
|                | <b>Packard</b> with both the<br>Ready and Attention lights<br>blinking. The control panel                 |                                                                                        | 3. Check the power source by<br>plugging the device directly into the<br>wall or into a different outlet.                                             |
|                | will then display<br>Initializing and then<br>Ready, at which time only<br>the green light will be on.    |                                                                                        | 4. Test the outlet or connect another device to the outlet to verify that the outlet is functioning.                                                  |
| 2              | Does Ready appear in the device control panel?                                                            | Control panel shows an error.                                                          | See <u>Control panel messages</u> for a list of common messages that will help you correct the error.                                                 |
|                | The control panel should<br>function without error<br>messages.                                           |                                                                                        | If the error persists, contact<br>HP Customer Care. See <u>HP Customer</u><br><u>Care</u> or the support flyer that came in the<br>device box.        |
| 3              | 3 Do information pages<br>print?<br>Print a Configuration<br>page.                                        | Control panel displays an error message.                                               | See <u>Control panel messages</u> for a list of common messages that will help you correct the error.                                                 |
|                |                                                                                                    | Media does not move smoothly through the device paper path.                            | Clean the paper path.                                                                                                    |
|                |                                                                                                    | Poor print quality.                                                                    | See Print quality problems.                                                                                                    |
|                |                                                                                                    |                                                                                        | If the error persists, contact<br>HP Customer Care. See <u>HP Customer</u><br><u>Care</u> or the support flyer that came in the<br>device box.        |
| 4              | Does the device print<br>from the computer?<br>Connect the USB cable to                                   | Software is not installed correctly or an error occurred during software installation. | Uninstall and then reinstall the device<br>software. Verify that you are using the<br>correct installation procedure and the<br>correct port setting. |
|                | the device and the computer. Use a word-                                                                  | The cable is not connected correctly.                                                  | Reconnect the cable.                                                                                                    |
|                | processing application to<br>send a print job to the                                                      | An incorrect driver is selected.                                                       | Select the proper driver.                                                                                                    |
|                | device.                                                                                                   | Other devices are connected to the USB port.                                           | Disconnect the other devices and try again to print.                                                                                                  |

| Step<br>number | Verification step | Possible problems                                                                                                    | Solutions                                                                                                    |
|----------------|-------------------|----------------------------------------------------------------------------------------------------|----------------------------------------------------------------------------------------------------|
|                |                   | There is a port driver problem in Microsoft Windows.                                                                                           | Uninstall and then reinstall the device<br>software. Verify that you are using the<br>correct installation procedure and the<br>correct port setting. |
|                |                   | If the error persists, contact<br>HP Customer Care. See <u>HP Customer</u><br><u>Care</u> or the support flyer that came in the<br>device box. |                                                                                                    |

## **Control panel messages**

The majority of the control-panel messages are intended to guide the user through typical operation. The control-panel messages indicate the status of the current operation, and include a page count on the second line of the display, if appropriate. When the device is print data, control-panel messages indicate this status. In addition, alert messages, warning messages, and critical error messages indicate situations that might require some action.

### Alert and warning messages

Alert and warning messages appear temporarily and might require the user to acknowledge the

message by pressing  $\boxtimes$  (Select) to resume or by pressing O (Cancel Job) to cancel the job. With certain warnings, the job might not complete or the print quality might be affected. If the alert or warning message is related to printing and the auto-continue feature is on, the device will attempt to resume the printing job after the warning has appeared for 10 seconds without acknowledgement.

#### Alert and warning messages

Table 8-1 Alert and warning messages

| Control panel message                             | Description                                                          | Recommended action                                                                                                    |
|---------------------------------------------------|----------------------------------------------------------------------|----------------------------------------------------------------------------------------------------|
| 10.000x Supply error                              | E-label cannot be read or print cartridge is not properly installed. | <ol> <li>Power cycle device.</li> <li>If the problem is not solved, replace the</li> </ol>                                            |
|                                                   |                                                                      | cartridge.                                                                                                    |
| Device error                                      | An internal error occurred in the device.                            | Press 🗹 (Select) to resume the job.                                                                                                   |
| Press [✓]                                         |                                                                      |                                                                                                    |
| Engine comm.                                      | The device experienced an internal<br>communication error.           | This is a warning message only. Job output might be affected.                                                                         |
| error                                             |                                                                      |                                                                                                    |
| Invalid driver                                    | You are using the incorrect printer driver.                          | Reselect the printer driver appropriate for your device.                                                                              |
| Invalid entry                                     | Invalid data or response.                                            | Correct the entry.                                                                                                    |
| Jam in <> (<> indicates an area where the jam has | The device has detected a jam.                                       | Clear the jam from the area indicated on the control panel. The job should continue to print. If it does not, try reprinting the job. |
| occurred)                                         |                                                                      |                                                                                                    |
| Memory is low                                     | The device memory has been almost<br>completely filled.              | Allow the device to finish the job, or press<br>(Select) to cancel the job.                                                           |
| Press [1/]                                        |                                                                      | Break the job into smaller jobs that contain fewer pages.                                                                             |
| No paper pickup                                   | The print engine has failed to pick up a piece of media.             | In Tray 1, verify that the media was inserted far enough into the tray. In Tray 2 or optional                                         |
| Press [✔]                                         |                                                                      | Tray 3, verify that the paper-length guide is in the correct position for the media size that you are using.                          |
|                                                   |                                                                      | Reload the media in the input tray and press $\blacksquare$ (Select) to continue the job.                                             |

#### Table 8-1 Alert and warning messages (continued)

| Control panel message | Description                                                                           | Recommended action                                                                                                    |
|-----------------------|---------------------------------------------------------------------------------------|----------------------------------------------------------------------------------------------------|
|                       |                                                                                       | If the error persists, contact HP Customer<br>Care. See <u>HP Customer Care</u> or the support<br>flyer that came in the device box. |
| Replace supplies      | A supply is low and using Override may result in unsatisfactory print quality.        | Replace the supply that is low.                                                                                                    |
| Override in use       |                                                                                       |                                                                                                    |
| Settings cleared      | The device has cleared job settings.                                                  | Re-enter any appropriate job settings.                                                                                               |
| Unauthorized yellow   | A new supply has been installed that is not made by HP. One of these four messages is | If you believe you purchased an HP supply, please call the HP fraud hotline at                                                       |
| Unauthorized magenta  | displayed until an HP supply is installed or                                          | 1-877-219-3183. Service or repairs required                                                                                          |
| Unauthorized cyan     | (Select) is pressed.                                                                  | as a result of using non-HP supplies is not<br>covered under HP warranty.                                                            |
| Unauthorized black    |                                                                                       | To continue printing, press 🗹 (Select).                                                                                              |

### **Critical error messages**

Critical error messages can indicate some kind of failure. Cycling the power might fix the problem. If a critical error persists, the device might require service.

#### **Critical error messages**

Table 8-2 Critical error messages

| Control panel message | Description                                            | Recommended action                                                                                                    |
|-----------------------|--------------------------------------------------------|----------------------------------------------------------------------------------------------------|
| 50 Fuser Error        | The device has experienced an internal hardware error. | Turn off the device, wait at least 25 minutes, and then turn on the device.                                                                     |
|                       |                                                        | If a surge protector is being used, remove it.<br>Plug the device directly into the wall socket.<br>Use the power switch to turn on the device. |
|                       |                                                        | If the error persists, contact HP Customer<br>Care. See <u>HP Customer Care</u> or the support<br>flyer that came in the device box.            |
| 51 Laser Error        | The device has experienced an internal hardware error. | Turn off the power by using the power switch,<br>wait at least 30 seconds, and then turn on the<br>power and wait for the device to initialize. |
|                       |                                                        | If a surge protector is being used, remove it.<br>Plug the device directly into the wall socket.<br>Use the power switch to turn the device on. |
|                       |                                                        | If the error persists, contact HP Customer<br>Care. See <u>HP Customer Care</u> or the support<br>flyer that came in the device box.            |
| 52 Scanner Error      | The device has experienced an internal hardware error. | Turn off the power by using the power switch,<br>wait at least 30 seconds, and then turn on the<br>power and wait for the device to initialize. |
|                       |                                                        | If a surge protector is being used, remove it.<br>Plug the device directly into the wall socket.<br>Use the power switch to turn the device on. |

#### Table 8-2 Critical error messages (continued)

| Control panel message     | Description                                                 | Recommended action                                                                                                    |
|---------------------------|-------------------------------------------------------------|----------------------------------------------------------------------------------------------------|
|                           |                                                             | If the error persists, contact HP Customer<br>Care. See <u>HP Customer Care</u> or the support<br>flyer that came in the device box.            |
| 55.1 Error<br>59.A0 Error | The device has experienced an internal hardware error.      | Turn off the power by using the power switch, wait at least 30 seconds, and then turn on the                                                    |
| 59.AU Error               |                                                             | power and wait for the device to initialize.                                                                                                    |
| 54.1C Error               |                                                             | If a surge protector is being used, remove it.<br>Plug the device directly into the wall socket.<br>Use the power switch to turn the device on. |
|                           |                                                             | If the error persists, contact HP Customer<br>Care. See <u>HP Customer Care</u> or the support<br>flyer that came in the device box.            |
| 57 Fan Error              | The device has experienced a problem with its internal fan. | Turn off the power by using the power switch, wait at least 30 seconds, and then turn on the                                                    |
| Turn off then on          |                                                             | power and wait for the device to initialize.                                                                                                    |
|                           |                                                             | If the error persists, contact HP Customer<br>Care. See <u>HP Customer Care</u> or the support<br>flyer that came in the device box.            |
| 79 Error                  | •                                                           | Turn off the power by using the power switch,                                                                                                   |
| Turn off then on          | nimware error.                                              | wait at least 30 seconds, and then turn on the power and wait for the device to initialize.                                                     |
|                           |                                                             | If a surge protector is being used, remove it.<br>Plug the device directly into the wall socket.<br>Use the power switch to turn the device on. |
|                           |                                                             | If the error persists, contact HP Customer<br>Care. See <u>HP Customer Care</u> or the support<br>flyer that came in the device box.            |

## **Clearing jams**

Occasionally, paper or other print media can become jammed during a print job. Some causes include the following events:

- The input trays are loaded improperly or overfilled.
- Tray 2 or optional Tray 3 is opened during a print job.
- Too many sheets accumulated in the output area or sheets blocked the output area.
- The print media that is being used does not meet HP specifications. See Print-media specifications.
- The environment in which the print media was stored is too humid or too dry. See <u>Print-media</u> <u>specifications</u>.

### Where to look for jams

Jams can occur in these locations:

- Inside the printer. See <u>To clear jams from inside the printer</u>.
- In input areas. See <u>To clear jams from Tray 2 or optional Tray 3</u>.
- In the output area. See <u>To clear jams from the top bin</u>.

Find and remove the jam by using the instructions on the following pages. If the location of the jam is not obvious, first look inside the printer.

Loose toner might remain in the printer after a jam. This problem should resolve itself after a few sheets have been printed.

Each section below corresponds to an area where a paper jam could occur. Use the following procedures to clear the jam. In all cases, grasp the jammed paper by both corners and pull slowly to remove the paper.

### To clear jams from inside the printer

**CAUTION** Jams in this area might result in loose toner on the page. If you get toner on your clothes or hands, wash them in cold water. (Hot water will set the toner into the fabric.)

1. Open the front door.

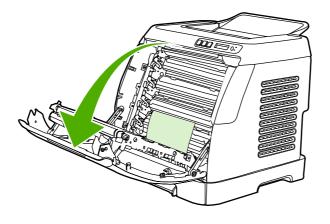

**CAUTION** Do not place anything on the transfer belt, which is located on the inside of the front door. Otherwise, the printer may be damaged, adversely affecting print quality.

2. Carefully grasp the jammed paper by both corners and pull slowly to remove the paper.

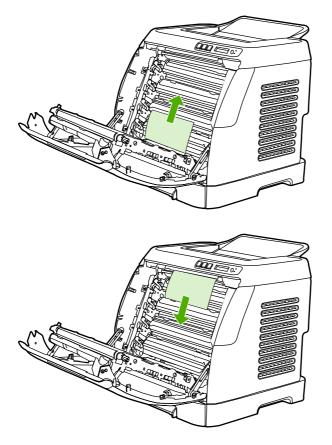

3. Close the front door.

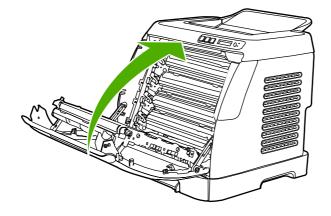

### To clear jams from Tray 2 or optional Tray 3

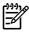

**NOTE** Before attempting to clear jams from Tray 2 or optional Tray 3, remove any jams inside the printer.

1. Pull Tray 2 or optional Tray 3 out of the printer.

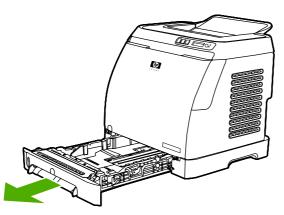

- 2. Carefully grasp the jammed paper by both corners and pull slowly to remove the paper.
- 3. Slide the tray into the printer.

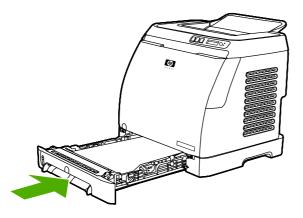

4. Open and close the front door.

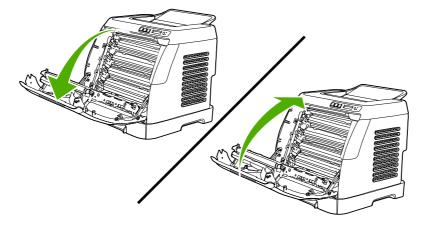

### To clear jams from the top bin

 $\wedge$ 

**CAUTION** Jams in these areas might result in loose toner on the page. If you get toner on your clothes or hands, wash them in cold water. (Hot water will set the toner into the fabric.)

1. Carefully grasp the jammed paper by both corners and pull slowly to remove the paper from the top bin.

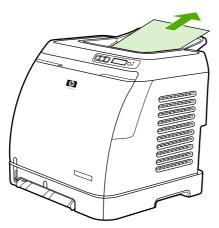

2. Open and close the front door.

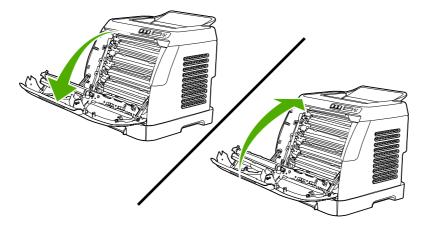

## **Print problems**

### Print quality problems

Occasionally, you might encounter problems with print quality. The information in the following sections helps you identify and resolve these issues.

#### Improving print quality

Use the print-quality settings to prevent print-quality problems.

#### **Understanding print-quality settings**

Print-quality settings affect how light or dark the print is on the page and the style in which the graphics are printed. You can also use the print-quality settings to optimize the print quality for a specific media type.

You can change the settings in the device properties to accommodate the types of jobs that you are printing. The following settings are available, depending on the printer driver that you are using:

- 600 dpi
- **Custom:** This setting produces the same resolution as the default setting, but you can change the scale patterns.
- [<del>]]]]</del>

**NOTE** Changing the resolution can change the formatting of your text.

#### To temporarily change print-quality settings

To change the print-quality settings only for the current software program, open the properties through the **Print Setup** menu in the program that you are using to print.

#### To change print-quality settings for all future jobs

For Windows 98, Windows 2000, and Windows Me:

- 1. In the Windows system tray, click Start, select Settings, and then click Printers.
- 2. Right-click the device icon.
- 3. Click Properties (in Windows 2000, you can also click Printing Preferences).
- 4. Change the settings, and click OK.

For Windows XP:

- 1. In the Windows system tray, click **Start**, click **Control Panel**, and then click **Printers and Faxes**.
- 2. Right-click the device icon.
- 3. Click Properties, or click Printing Preferences.
- 4. Change the settings, and click **OK**.

#### Identifying and correcting print defects

Use the checklist and print-quality issues charts in this section to solve print-quality problems.

#### **Print-quality checklist**

General print-quality problems can be solved by using the following checklist:

- 1. Make sure that the paper or print media that you are using meets specifications. Generally, smoother paper provides better results.
- 2. If you are using a special print media such as labels, transparencies, glossy, or letterhead, ensure that you have printed by type.
- 3. Print a Configuration page and Supplies Status page at the device. See <u>Special pages</u>.
  - Check the Supplies Status page to see if any supplies are low or empty. No information is provided for non-HP print cartridges.
  - If the pages do not print correctly, the problem is with the hardware. Contact HP Customer Care. See <u>HP Customer Care</u> or the flyer that came in the device box.
- 4. Print a Demo page from the HP Toolbox. If the page prints, the problem is with the printer driver.
- 5. Try printing from a different program. If the page prints correctly, the problem is with the program from which you were printing.
- 6. Restart the computer and the device and try printing again. If the problem is not resolved, choose one of these options:
  - If the problem is affecting all printed pages, see General print quality issues.
  - If the problem is affecting only pages printed in color, see <u>Solving issues with color documents</u>.

#### **General print quality issues**

The following examples depict letter-size paper that has passed through the device short edge first. These examples illustrate problems that would affect all of the pages that you print, whether you print in color or in black only. The topics that follow list the typical cause and solution for each of these examples.

| Problem                    | Cause                                                                                  | Solution                                                                                                    |
|----------------------------|----------------------------------------------------------------------------------------|----------------------------------------------------------------------------------------------------|
| Print is light or faded.   | The media might not meet<br>HP specifications.                                         | Use media that meets HP specifications.                                                                                                    |
| AaBbCc                     | One or more print cartridges might be<br>low. If you are using non-HP print            | Replace any low print cartridges. See Changing print cartridges.                                                                                                    |
| AaBbCc<br>AaBbCc<br>AaBbCc | cartridges, no messages appear on the<br>device control panel or in the<br>HP Toolbox. | If none of the print cartridges is low or<br>empty, remove the print cartridges one at<br>a time and inspect the toner roller in each<br>to see if the roller is damaged. If so,<br>replace the print cartridge. |
| AaBbCc                     |                                                                                        | Print the Supplies Status page to check the remaining life. See <u>Supplies Status</u> page.                                                                                                    |
| Toner specks appear.       | The media might not meet HP specifications.                                            | Use media that meets HP specifications.                                                                                                    |
|                            | The paper path might need cleaning.                                                    | Clean the paper path. See the<br>HP Toolbox online Help.                                                                                                    |

| Problem                                                      | Cause                                                                                                    | Solution                                                                                   |
|--------------------------------------------------------------|----------------------------------------------------------------------------------------------------|--------------------------------------------------------------------------------------------|
| AaBbCc<br>AaBbCc<br>AaBbCc<br>AaBbCc<br>AaBbCc               |                                                                                                    |                                                                                            |
| Dropouts appear.                                             | A single sheet of print media might be defective.                                                                                                    | Try reprinting the job.                                                                    |
| AaBbCc<br>AaBbCc                                             | The moisture content of the paper is<br>uneven or the paper has moist spots on<br>its surface.                                                                                     | Try different paper, such as high-quality paper that is intended for color laser printers. |
| AabbCc<br>AabbCc<br>AabbCc                                   | The paper lot is flawed. The manufacturing processes can cause some areas to reject toner.                                                                                         | Try different paper, such as high-quality paper that is intended for color laser printers. |
| Vertical streaks or bands appear on the page.                | One or more print cartridges might be low<br>or defective. If you are using non-HP<br>print cartridges, no messages appear on<br>the device control panel or in the<br>HP Toolbox. | Replace any low print cartridges.                                                          |
| The amount of background toner shading becomes unacceptable. | The media might not meet HP specifications.                                                                                                    | Use a different paper with a lighter basis weight.                                         |
| AaBbCc                                                       | Very dry (low humidity) conditions can increase the amount of background shading.                                                                                                  | Check the device environment.                                                              |
| AaBbCc<br>AaBbCc<br>AaBbCc<br>AaBbCc                         | One or more print cartridges might be<br>low. If you are using non-HP print<br>cartridges, no messages appear on the<br>device control panel or in the<br>HP Toolbox.              | Replace any low print cartridges.                                                          |
| Toner smears appear on the media.                            | The media might not meet HP specifications.                                                                                                    | Use media that meets HP specifications.                                                    |
|                                                              | If toner smears appear on the leading<br>edge of the paper, the media guides are<br>dirty, or debris has accumulated in the<br>print path.                                         | Clean the media guides and the paper path.                                                 |

| Problem                                                                                                    | Cause                                                                           | Solution                                                                                                    |
|----------------------------------------------------------------------------------------------------|---------------------------------------------------------------------------------|----------------------------------------------------------------------------------------------------|
| AaBbCc<br>AaBbCc<br>AaBbCc<br>AaBbCc<br>AaBbCc                                                                                            |                                                                                 |                                                                                                    |
| The toner smears easily when touched.                                                                                                    | The device is not set to print on the type of media on which you want to print. | In the printer driver, select the <b>Paper</b> tab<br>and set <b>Type is</b> to match the type of<br>media on which you are printing. Print<br>speed might be slower if you are using<br>heavy paper. |
|                                                                                                    | The media might not meet HP specifications.                                     | Use media that meets HP specifications.                                                                                                    |
| Ad<br>Aab                                                                                                    | The paper path might need cleaning.                                             | Clean the device.                                                                                                    |
| Marks repeatedly appear at even<br>intervals on the printed side of the page.<br>AABbCC<br>AABbCC<br>AABbCC<br>AABbCC<br>AABbCC<br>AABbCC | The device is not set to print on the type of media on which you want to print. | In the printer driver, select the <b>Paper</b> tab<br>and set <b>Type is</b> to match the type of<br>paper on which you are printing. Print<br>speed might be slower if you are using<br>heavy paper. |
|                                                                                                    | Internal parts might have toner on them.                                        | The problem typically corrects itself after a few more pages.                                                                                                    |
|                                                                                                    | The paper path might need cleaning.                                             | Clean the device.                                                                                                    |
|                                                                                                    | The fuser might be damaged or dirty.                                            | Clean using instructions in HP Toolbox.<br>Contact HP Customer Care. See<br><u>HP Customer Care</u> or the support flyer<br>that came in the device box.                                              |
|                                                                                                    | A print cartridge may have a problem.                                           | To determine which cartridge has a problem, print the PQ diagnostics page from HP Toolbox.                                                                                                    |
| Marks repeatedly appear at even intervals on the unprinted side of the                                                                    | Internal parts might have toner on them.                                        | The problem typically corrects itself after a few more pages.                                                                                                    |
| page.                                                                                                    | The paper path might need cleaning.                                             | Clean the device.                                                                                                    |
| PA<br>DA                                                                                                    | The fuser might be damaged or dirty.                                            | Clean using instructions in HP Toolbox.<br>Contact HP Customer Care. See<br><u>HP Customer Care</u> or the support flyer<br>that came in the device box.                                              |

| Problem                                                                        | Cause                                                                                                    | Solution                                                                                                    |
|--------------------------------------------------------------------------------|----------------------------------------------------------------------------------------------------|----------------------------------------------------------------------------------------------------|
| The printed page contains misformed characters.                                | The media might not meet HP specifications.                                                                          | Use a different paper, such as high-<br>quality paper that is intended for color<br>laser printers.                                                                                                   |
| AabbCC<br>AabbCC<br>AabbCC<br>AabbCC<br>AabbCC<br>AabbCC                       | If characters are incorrectly formed so<br>that they produce a wavy effect, the laser<br>scanner might need service. | Verify that the problem also occurs on<br>the Configuration page. If so, contact<br>HP Customer Care. See <u>HP Customer</u><br><u>Care</u> or the support flyer that came in the<br>device box.      |
| The printed page is curled or wavy.                                            | The device is not set to print on the type of media on which you want to print.                                      | In the printer driver, select the <b>Paper</b> tab<br>and set <b>Type is</b> to match the type of<br>paper on which you are printing. Print<br>speed might be slower if you are using<br>heavy paper. |
| $\begin{array}{c} A_{ABb}CC\\ A_{ABb}CC\\ A_{ABb}CC\\ A_{ABb}CC\\ \end{array}$ | The media might not meet HP specifications.                                                                          | Use a different paper, such as high-<br>quality paper that is intended for color<br>laser printers.                                                                                                   |
| AaBbCC<br>AaBbCC                                                               | Both high temperature and humidity can cause paper curl.                                                             | Check the device environment.                                                                                                    |
| Text or graphics are skewed on the printed page.                               | The media might be loaded incorrectly.                                                                               | Make sure that the paper or other print<br>media is loaded correctly and that the<br>media guides are not too tight or too<br>loose against the stack. See <u>Loading</u><br>trays.                   |
| AaBbCc<br>AaBbCc<br>AaBbCc<br>AaBbCc<br>AaBbCc                                 | The media might not meet HP specifications.                                                                          | Use a different paper, such as high-<br>quality paper that is intended for color<br>laser printers.                                                                                                   |
| The printed page contains wrinkles or creases.                                 | The media might be loaded incorrectly.                                                                               | Verify that the media is loaded correctly<br>and that the media guides are not too<br>tight or too loose against the stack.<br>See Loading trays.                                                     |
| AaBbCc<br>AaBbCc                                                               |                                                                                                    | Turn over the stack of paper in the input tray, or try rotating the paper 180° in the input tray.                                                                                                    |
| AaBbCc<br>AaBbCc<br>AaBbCc                                                     | The media might not meet HP specifications.                                                                          | Use a different paper, such as high-<br>quality paper that is intended for color<br>laser printers.                                                                                                   |
| Toner appears around the printed characters.                                   | The media might be loaded incorrectly.                                                                               | Turn over the stack of paper in the tray.                                                                                                    |

| Problem                                                                                                    | Cause                                                                                                    | Solution                                                                                                    |
|----------------------------------------------------------------------------------------------------|----------------------------------------------------------------------------------------------------|----------------------------------------------------------------------------------------------------|
| A B C C C C C C C C C C C C C C C C C C                                                                        | If large amounts of toner have scattered<br>around the characters, the paper might<br>have high resistivity. | Use a different paper, such as high-<br>quality paper that is intended for color<br>laser printers.                                                                |
| An image that appears at the top of the page (in solid black) repeats farther down the page (in a gray field). | Software settings might affect image printing.                                                               | In your software program, change the tone (darkness) of the field in which the repeated image appears.                                                             |
| AaBbCc<br>AaBbCc<br>AaBbCc<br>AaBbCc<br>AaBbCc                                                                 |                                                                                                    | In your software program, rotate the whole page 180° to print the lighter image first.                                                                             |
|                                                                                                    | The order of images printed might affect printing.                                                           | Change the order in which the images<br>are printed. For example, have the lighter<br>image at the top of the page, and the<br>darker image farther down the page. |
|                                                                                                    | A power surge might have affected the device.                                                                | If the defect occurs later in a print job,<br>turn the device off for 10 minutes, and<br>then turn on the device to restart the print<br>job.                      |

#### Solving issues with color documents

This section describes issues that can occur when you print in color.

| Problem                                                               | Cause                                                               | Solution                                                                                                    |
|-----------------------------------------------------------------------|---------------------------------------------------------------------|----------------------------------------------------------------------------------------------------|
| Only black is printing when the document should be printing in color. | nt Color mode is not selected in your<br>program or printer driver. | Select color mode instead of grayscale mode.                                                                                                    |
| AaBbCc<br>AaBbCc<br>AaBbCc<br>AaBbCc<br>AaBbCc                        | The correct printer driver might not be selected in the program.    | Select the correct printer driver.                                                                                                    |
|                                                                       | The device might not be correctly configured.                       | Print a Configuration page. If no color<br>appears on the Configuration page,<br>contact HP Customer Care. See<br><u>HP Customer Care</u> or the support flyer<br>that came in the device box. |
| One or more colors are not printing, o are inaccurate.                | Sealing tape might be on the print cartridges.                      | Verify that the sealing tape has been<br>completely removed from the print<br>cartridges.                                                                                                    |
|                                                                       | The media might not meet HP specifications.                         | Use a different paper, such as high-<br>quality paper that is intended for color<br>laser printers.                                                                                            |

| Cause                                                                                                    | Solution                                                                                                    |
|----------------------------------------------------------------------------------------------------|----------------------------------------------------------------------------------------------------|
| The device might be operating in excessively humid conditions.                                                                                                    | Verify that the device environment is within humidity specifications.                                                                                                    |
| One or more print cartridges might be                                                                                                    | Replace any low print cartridges.                                                                                                    |
| cartridges, no messages appear on the                                                                                                    |                                                                                                    |
| device control panel or in the<br>HP Toolbox.                                                                                                    |                                                                                                    |
| The control panel is set for override.                                                                                                    | Replace low or empty print cartridges.                                                                                                    |
| Another print cartridge might be low. If<br>you are using a non-HP print cartridge, it<br>might be low or empty but you will receive<br>no indication.                                              | Remove the print cartridge for the color that is printing inconsistently and reinstall it.                                                                                                    |
| The control panel is set for override.                                                                                                    | Replace low or empty print cartridges.                                                                                                    |
|                                                                                                    |                                                                                                    |
|                                                                                                    |                                                                                                    |
|                                                                                                    |                                                                                                    |
| The colors on your computer monitor might differ from the device output.                                                                                                    | Click the <b>Color</b> tab of the printer driver.<br>Under <b>Color Options</b> click <b>Settings</b> ,<br>and select <b>sRGB default</b> .                                                                                                    |
| If extremely light colors or extremely dark<br>colors on screen are not printing, your<br>software program might interpret<br>extremely light colors as white or<br>extremely dark colors as black. | If possible, avoid using extremely light or extremely dark colors.                                                                                                    |
| The media might not meet HP specifications.                                                                                                    | Use a different paper, such as high-<br>quality paper that is intended for color<br>laser printers.                                                                                                    |
| The media might be too rough.                                                                                                    | Use a smooth paper or print media, such<br>as a high-quality paper that is made for<br>color laser printers. Generally, smoother<br>media produces better the results.                                                                                                    |
|                                                                                                    | · ·                                                                                                    |
|                                                                                                    |                                                                                                    |
|                                                                                                    |                                                                                                    |
|                                                                                                    |                                                                                                    |
|                                                                                                    |                                                                                                    |
|                                                                                                    | The device might be operating in<br>excessively humid conditions.<br>One or more print cartridges might be<br>low. If you are using non-HP print<br>cartridges, no messages appear on the<br>device control panel or in the<br>HP Toolbox.<br>The control panel is set for override.<br>Another print cartridge might be low. If<br>you are using a non-HP print cartridge, it<br>might be low or empty but you will receive<br>no indication.<br>The control panel is set for override.<br>The control panel is set for override.<br>The colors on your computer monitor<br>might differ from the device output.<br>If extremely light colors or extremely dark<br>colors on screen are not printing, your<br>software program might interpret<br>extremely light colors as white or<br>extremely dark colors as black.<br>The media might not meet HP<br>specifications. |

### Media-handling problems

Use the information in this section when the device experiences media-handling problems.

#### **Print-media guidelines**

- For best results, make sure that the paper is of good quality, and free of cuts, nicks, tears, spots, loose particles, dust, wrinkles, voids, staples, and curled or bent edges.
- For best-quality color printing, use a smooth type of paper. Generally, smoother media produces better results.
- If you are unsure what type of paper you are loading (such as bond or recycled), check the label on the package of paper.
- Do not use media that is designed for Inkjet printers only. Use media that is designed for color LaserJet printers.
- Do not use letterhead paper that is printed with low-temperature inks, such as those used in some types of thermography.
- Do not use raised or embossed letterhead.
- The device uses heat and pressure to fuse toner to the paper. Make sure that any colored paper or preprinted forms use inks that are compatible with this fusing temperature (210° C or 410° F for 0.2 second).

**CAUTION** Failure to follow these guidelines could cause jams or damage to the device.

#### Solving print-media problems

The following problems with paper cause print quality deviations, jamming, or even damage to the device.

| Problem                              | Cause                                                                            | Solution                                                                             |
|--------------------------------------|----------------------------------------------------------------------------------|--------------------------------------------------------------------------------------|
| Poor print quality or toner adhesion | The paper is too moist, too rough, too<br>heavy or too smooth, or it is embossed | Verify that the appropriate media type was selected in the printer driver.           |
|                                      | or from a faulty paper lot.                                                      | Try another kind of paper, between 100 and 250 Sheffield, 4% to 6% moisture content. |
| Dropouts, jamming, or curl           | The paper has been stored incorrectly.                                           | Store paper flat in its moisture-proof wrapping.                                     |
|                                      | The paper has variability from one side to the other.                            | Turn the paper over.                                                                 |
| Excessive curl                       | The paper is too moist, has the wrong grain direction, or is of short-grain      | Verify that the appropriate media type was selected in the printer driver.           |
|                                      | construction.                                                                    | Try printing on media from a new or different package.                               |
|                                      |                                                                                  | Use long-grain paper.                                                                |
|                                      | The paper varies from side-to-side.                                              | Turn the paper over.                                                                 |

| Problem                                               | Cause                                                                                                    | Solution                                                                                                    |
|-------------------------------------------------------|----------------------------------------------------------------------------------------------------|----------------------------------------------------------------------------------------------------|
| Jamming, damage to device                             | The paper has cutouts or perforations.                                                                                             | Use paper that is free of cutouts or perforations.                                                                                                    |
| Problems with feeding                                 | The paper has ragged edges.                                                                                                    | Use high-quality paper that is made for color laser printers.                                                                                                    |
|                                                       | The paper varies from side-to-side.                                                                                                | Turn the paper over.                                                                                                    |
|                                                       | The paper is too moist, too rough, too<br>heavy or too smooth, has the wrong grain<br>direction, or is of short-grain construction | Try another kind of paper, between 100<br>and 250 Sheffield, 4 to 6% moisture<br>content.                                                                                                    |
|                                                       | or it is embossed or from a faulty paper<br>lot.                                                                                   | Use long-grain paper.                                                                                                    |
| Print is skewed (crooked)                             | The media guides might be incorrectly adjusted.                                                                                    | Remove all media from the input tray,<br>straighten the stack, and then load the<br>media in the input tray again. Adjust the<br>media guides to the width and length of<br>the media that you are using and try<br>printing again. |
| More than one sheet feeds at one time.                | The media tray might be overloaded.                                                                                                | Remove some of the media from the tray.<br>See <u>Loading trays</u> .                                                                                                    |
|                                                       | The media might be wrinkled, folded, or damaged.                                                                                   | Verify that the media is not wrinkled,<br>folded, or damaged. Try printing on<br>media from a new or different package.                                                                                                    |
| Device does not pull media from the media input tray. | The device might be in manual feed mode.                                                                                           | <ul> <li>If Manual feed appears on the device control-panel display, press (Select) to print the job.</li> </ul>                                                                                                    |
|                                                       |                                                                                                    | <ul> <li>Verify that the device is not in<br/>manual feed mode and print your<br/>job again.</li> </ul>                                                                                                    |
|                                                       | The media tray might be overloaded.                                                                                                | Remove some of the media from the tray.<br>See <u>Loading trays</u> .                                                                                                    |
|                                                       | The paper-length adjustment control in Tray 2 or optional Tray 3 is set at a length that is greater than the media size.           | Adjust the paper-length adjustment control to the correct length.                                                                                                    |
|                                                       | The pickup roller might be dirty or damaged.                                                                                       | Contact HP Customer Care. See<br><u>HP Customer Care</u> or the support flyer<br>that came in the device box.                                                                                                    |

### **Performance problems**

Try the tips in this section if pages exit the device, but have nothing printed on them, or when the device does not print any pages.

| Problem                            | Cause                                                    | Solution                                                                                  |
|------------------------------------|----------------------------------------------------------|-------------------------------------------------------------------------------------------|
| Pages print but are totally blank. | The sealing tape might still be in the print cartridges. | Verify that the sealing tape has been<br>completely removed from the print<br>cartridges. |

| Problem                                                                                                   | Cause                                                                                                    | Solution                                                                                |
|----------------------------------------------------------------------------------------------------|----------------------------------------------------------------------------------------------------|-----------------------------------------------------------------------------------------|
|                                                                                                    | The document might contain blank pages.                                                                                                    | Check the document that you are printing to see if content appears on all of the pages. |
|                                                                                                    | The device might be malfunctioning.                                                                                                    | To check the device, print a Configuration page.                                        |
| Pages print very slowly.                                                                                  | Heavier media types can slow the print job.                                                                                                    | Print on a different type of media.                                                     |
|                                                                                                    | Complex pages will print slower                                                                                                    | Proper fusing may require a slower print speed to ensure the best print quality.        |
| Pages did not print.                                                                                      | The device might not be pulling media correctly.                                                                                                    | See Media-handling problems.                                                            |
|                                                                                                    | The media is jamming in the device.                                                                                                    | Clear the jam.                                                                          |
| The USB cable might be defective or incorrectly connected.<br>Other devices are running on your computer. | 5                                                                                                    | • Disconnect the USB cable at both<br>ends and reconnect it.                            |
|                                                                                                    |                                                                                                    | • Try printing a job that has printed in the past.                                      |
|                                                                                                    |                                                                                                    | • Try using a different USB cable.                                                      |
|                                                                                                    | The device might not share a USB port.<br>If you have an external hard drive or<br>switchbox that is connected to the same<br>port as the device, the other device might<br>be interfering. To connect and use the<br>device, you must disconnect the other<br>device or you must use two USB ports on<br>the computer. |                                                                                         |

## **Troubleshooting tools**

The section describes the tools that can help you solve problems with your device.

### **Device pages and reports**

This section describes the pages and reports that help you diagnose and solve problems with the device.

#### Demo page

To print the Demo page, press the (Left arrow) and (Right arrow) buttons on the printer control panel simultaneously. You can also print this page from the HP Toolbox.

#### **Configuration page**

The Configuration page lists the current settings and properties of the printer. You can print a Configuration page from the printer or HP Toolbox. To print the Configuration page from the printer, complete the following steps.

- 1. Press the (Left arrow) or the (Right arrow) to select the Reports menu.
- 2. Press 🗹 (Select).
- **3.** Press the **(Left arrow)** or the **(Right arrow)** to select **Config report**.
- 4. Press 🗹 (Select) to print the Configuration page.

For more information about the Configuration page, see <u>Configuration page</u>.

#### **Supplies Status page**

The Supplies Status page lists the remaining life of the HP print cartridges. It also lists the estimated pages remaining, number of pages printed, and other supplies information. You can print a Supplies Status page from the device or HP Toolbox. To print from the device, complete the following steps.

- 1. Press the (Left arrow) or the (Right arrow) to select the **Reports**.
- 2. Press 🗹 (Select).
- 3. Use the 🔄 (Left arrow) or the 🖹 (Right arrow) to select Supplies Status.
- 4. Press 🖾 (Select) to print the Supplies Status page.

For more information about the Supplies Status page, see <u>Supplies Status page</u>.

### **HP** Toolbox

HP Toolbox is a Web application that you can use for troubleshooting tasks.

#### To view HP Toolbox

Open HP Toolbox in one of these ways:

- On the Windows desktop, double-click the HP Toolbox icon.
- On the Windows Start menu, click Programs (All Programs in Windows XP), click HP, click HP Color LaserJet 1600, and then click HP Color LaserJet 1600 Toolbox.

#### **Troubleshooting tab**

HP Toolbox includes a **Troubleshooting** tab that contains links to the following main pages:

- **Clearing Jams**. View information about locating and clearing jams.
- **Print Problems**. View Help topics that can help you solve print problems.
- Troubleshooting Tools. Employ such troubleshooting tools as a cleaning page or a color troubleshooting page to maintain the device.

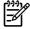

**NOTE** Other tabs on HP Toolbox might be helpful in troubleshooting device problems. For information about the other tabs on HP Toolbox, see <u>HP Toolbox</u>.

### Service menu

Use the control-panel Service menu to troubleshoot device problems.

#### Restoring the factory-set defaults

Restoring the factory-set defaults returns all of the settings to the factory defaults.

#### To reset the factory pre-set defaults

- 1. Use the 🗹 (Left arrow) or the 🖻 (Right arrow) button to select Service, and then press 🗹 (Select).

The device automatically restarts.

#### Cleaning the paper path

The device features a special cleaning mode to clean the paper path.

NOTE If you have access to HP Toolbox, HP recommends cleaning the paper path by using HP Toolbox.

#### To clean the paper path

- 1. Use the 🔄 (Left arrow) or the 🖻 (Right arrow) button to select Service, and then press 🖾 (Select).

A page feeds through the printer slowly. Discard the page when the process is completed.

- 3. Load plain letter or A4 paper when you are prompted.
- 4. Press 🗹 (Select) again to confirm and begin the cleaning process.

A page feeds through the printer slowly. Discard the page when the process is completed.

#### Calibrating the printer

Calibrations are performed at regular intervals. For best print quality, a calibration can be performed from the control panel using the following steps:

- 3. Press 🗹 (Select).
- 5. Press  $\blacksquare$  (Select) to start the calibration.

# **A** Accessories and ordering information

The following list of accessories was current at the time of printing. Ordering information and availability of the accessories might change during the life of the printer. For the most current ordering information, visit the most appropriate of the following Web sites:

- North America: <u>http://www.hp.com</u>
- Europe and Middle East: <u>http://www.hp.com</u>
- Asia Pacific countries/regions: <a href="http://www.hp.com">http://www.hp.com</a>
- Latin America: <u>http://www.hp.com</u>

## **Replacement supplies**

| Product name            | Description                                       | Part number |
|-------------------------|---------------------------------------------------|-------------|
| Black print cartridge   | Life of 2,500 pages at approximately 5% coverage. | Q6000A      |
| Cyan print cartridge    | Life of 2,000 pages at approximately 5% coverage. | Q6001A      |
| Yellow print cartridge  | Life of 2,000 pages at approximately 5% coverage. | Q6002A      |
| Magenta print cartridge | Life of 2,000 pages at approximately 5% coverage. | Q6003A      |

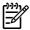

**NOTE** Actual yields may vary according to usage.

## **Cable and interface accessories**

| Product name | Description                                      | Part number |
|--------------|--------------------------------------------------|-------------|
| USB cable    | 2-meter standard USB-compatible device connector | C6518A      |

## Paper handling accessories

| Product name    | Description                                                                                       | Part number |
|-----------------|---------------------------------------------------------------------------------------------------|-------------|
| Optional Tray 3 | Optional 250-sheet universal input tray.<br>Only one optional 250-sheet tray can be<br>installed. | Q6459A      |

## Paper and other print media

| Product name                           | Description                                                                                                    | Part number                |
|----------------------------------------|----------------------------------------------------------------------------------------------------|----------------------------|
| HP LaserJet paper                      | Premium HP-brand paper for use with<br>HP LaserJet printers.                                                                                     | HPJ1124 (letter)           |
| HP LaserJet paper                      | Premium HP-brand paper for use with HP LaserJet printers.                                                                                        | CHP310 (A4)                |
| HP LaserJet paper                      | Premium HP-brand paper for use with HP LaserJet printers.                                                                                        | HPJ1424 (legal)            |
| HP Premium Choice paper                | HP bond paper with a weight of 120.32 g/ $m^2$ (32 lb)                                                                                           | HPU1132 (letter)           |
| HP Premium Choice paper                | HP bond paper with a weight of 120.32 g/ $m^2$ (32 lb)                                                                                           | CHP410 (A4)                |
| HP Cover paper                         | HP-brand paper with a weight of 200 g/<br>m <sup>2</sup> (75 lb) cover. Use for printing<br>postcards and document covers.                       | Q2413A (letter) 100 sheets |
| HP Cover paper                         | HP-brand paper with a weight of 200 g/<br>m <sup>2</sup> (75 lb) cover. Use for printing<br>postcards and document covers.                       | Q2414A (A4) 100 sheets     |
| HP Printing paper                      | HP-brand paper for use with<br>HP LaserJet printers.                                                                                             | HPP1122 (letter)           |
| HP Printing paper                      | HP-brand paper for use with<br>HP LaserJet printers.                                                                                             | CHP210 (A4)                |
| HP Multipurpose paper                  | HP-brand paper for a variety of uses.                                                                                                    | HPM1120 (letter)           |
| HP Multipurpose paper                  | HP-brand paper for a variety of uses.                                                                                                    | HPM1420 (legal)            |
| HP LaserJet Tough paper                | Robust paper with a satin finish. Paper<br>will not tear and will withstand the<br>weather. For documents requiring<br>durability and longevity. | Q1298A (letter)            |
| HP LaserJet Tough paper                | Robust paper with a satin finish. Paper<br>will not tear and will withstand the<br>weather. For documents requiring<br>durability and longevity. | Q1298B (A4)                |
| HP Glossy Photo & Imaging laser paper  | High-gloss finish coating on both sides.<br>Use for brochures, catalogs,<br>photographs, and whenever a high-gloss<br>finish is desired.         | Q6545A (letter) 200 sheets |
| HP Laser Photo Paper, Glossy           | High-gloss finish coating on both sides.<br>Use for brochures, catalogs,<br>photographs, and whenever a high-gloss<br>finish is desired.         | Q6547A (A4) 200 sheets     |
| HP Soft Gloss Presentation laser paper | Satin finish coating on both sides. 120 g/ $m^2 \ (32 \ \text{lb})$                                                                              | Q6541A (letter) 200 sheets |
| HP Laser Paper, Soft Gloss             | Satin finish coating on both sides. 120 g/ $m^2$ (32 lb)                                                                                         | C6542A (A4) 200 sheets     |
| HP Soft Gloss laser paper              | Satin finish coating on both sides. 105 g/ m <sup>2</sup> (28 lb)                                                                                | Q2415A (letter) 500 sheets |

| Product name                         | Description                                                                              | Part number                |
|--------------------------------------|------------------------------------------------------------------------------------------|----------------------------|
| HP Soft Gloss laser paper            | Satin finish coating on both sides. 105 g/ $m^2  (28 \mbox{ lb})$                        | Q2417A (A4) 500 sheets     |
| HP Color LaserJet transparencies     | Use color transparencies for full-color printing.                                        | C2934A (letter) 50 sheets  |
| HP Color LaserJet transparencies     | Use color transparencies for full-color printing.                                        | C2936A (A4) 50 sheets      |
| HP Matte Photo & Imaging laser paper | Matte finish paper for photos and imaging. 120 g/m <sup>2</sup> (32 lb)                  | Q6549A (letter) 100 sheets |
| HP Laser Photo paper, Matte          | Matte finish paper for photos and imaging. 120 g/m² (32 lb)                              | Q6550A (A4) 100 sheets     |
| HP Matte Brochure laser paper        | Matte finish paper. Use for brochures, catalogs, and so on 160 g/m <sup>2</sup> (52 lb)  | Q6543A (letter) 150 sheets |
| HP Laser Paper, Matte                | Matte finish paper. Use for brochures, catalogs, and so on. 160 g/m <sup>2</sup> (52 lb) | Q6544A (A4) 150 sheets     |

## **User-replaceable parts**

| Product name                       | Description                                                                                                    | Part number |
|------------------------------------|----------------------------------------------------------------------------------------------------|-------------|
| Separation pad and pick-up rollers | Replace when the printer is picking up<br>multiple sheets or no sheets. Trying<br>different paper did not resolve the<br>problem. | Q5956-67902 |
| Paper tray                         | A 250-sheet paper tray cassette.                                                                                                  | Q5956-67901 |
| Dust cover                         | Protects the output of paper cassette from dust.                                                                                  | Q5956-67903 |
| Output tray extender               | An extension for supporting paper in the output bin.                                                                              | Q5956-67904 |

## **Supplementary documentation**

This user guide is available on CD-ROM in the following languages.

 Table A-1
 User guides

| Language               | Part number |
|------------------------|-------------|
| English                | CB373–90906 |
| Arabic                 | CB373–90907 |
| Catalan                | CB373–90908 |
| Chinese (Simplified)   | CB373–90923 |
| Chinese (Traditional)  | CB373–90926 |
| Czech                  | CB373–90909 |
| Danish                 | CB373–90910 |
| Dutch                  | CB373–90911 |
| Finnish                | CB373–90912 |
| French                 | CB373–90913 |
| German                 | CB373–90914 |
| Hebrew                 | CB373–90915 |
| Hungarian              | CB373–90916 |
| Indonesian (Bahasa)    | CB373–90929 |
| Italian                | CB373–90917 |
| Korean                 | CB373–90918 |
| Norwegian              | CB373–90919 |
| Portuguese (Brazilian) | CB373–90921 |
| Polish                 | CB373–90920 |
| Russian                | CB373–90922 |
| Spanish                | CB373–90924 |
| Swedish                | CB373–90925 |
| Thai                   | CB373–90927 |
| Turkish                | CB373–90928 |

# **B** Service and support

## Hewlett-Packard limited warranty statement

HP PRODUCT

HP Color LaserJet 1600

DURATION OF LIMITED WARRANTY

12 month, Limited Warranty

HP warrants to you, the end-user customer, that HP hardware and accessories will be free from defects in materials and workmanship after the date of purchase, for the period specified above. If HP receives notice of such defects during the warranty period, HP will, at its option, either repair or replace products which prove to be defective. Replacement products may be either new or equivalent in performance to new.

HP warrants to you that HP software will not fail to execute its programming instructions after the date of purchase, for the period specified above, due to defects in material and workmanship when properly installed and used. If HP receives notice of such defects during the warranty period, HP will replace software which does not execute its programming instructions due to such defects.

HP does not warrant that the operation of HP products will be uninterrupted or error free. If HP is unable, within a reasonable time, to repair or replace any product to a condition as warranted, you will be entitled to a refund of the purchase price upon prompt return of the product.

HP products may contain remanufactured parts equivalent to new in performance or may have been subject to incidental use.

Warranty does not apply to defects resulting from (a) improper or inadequate maintenance or calibration, (b) software, interfacing, parts or supplies not supplied by HP, (c) unauthorized modification or misuse, (d) operation outside of the published environmental specifications for the product, or (e) improper site preparation or maintenance.

TO THE EXTENT ALLOWED BY LOCAL LAW, THE ABOVE WARRANTIES ARE EXCLUSIVE AND NO OTHER WARRANTY OR CONDITION, WHETHER WRITTEN OR ORAL, IS EXPRESSED OR IMPLIED AND HP SPECIFICALLY DISCLAIMS ANY IMPLIED WARRANTIES OR CONDITIONS OF MERCHANTABILITY, SATISFACTORY QUALITY, AND FITNESS FOR A PARTICULAR PURPOSE. Some countries/regions, states or provinces do not allow limitations on the duration of an implied warranty, so the above limitation or exclusion might not apply to you. This warranty gives you specific legal rights and you might also have other rights that vary from country/region to country/region, state to state, or province to province. HP's limited warranty is valid in any country/ region or locality where HP has a support presence for this product and where HP has marketed this product. The level of warranty service you receive may vary according to local standards. HP will not alter form, fit or function of the product to make it operate in a country/region for which it was never intended to function for legal or regulatory reasons.

TO THE EXTENT ALLOWED BY LOCAL LAW, THE REMEDIES IN THIS WARRANTY STATEMENT ARE YOUR SOLE AND EXCLUSIVE REMEDIES. EXCEPT AS INDICATED ABOVE, IN NO EVENT WILL HP OR ITS SUPPLIERS BE LIABLE FOR LOSS OF DATA OR FOR DIRECT, SPECIAL, INCIDENTAL, CONSEQUENTIAL (INCLUDING LOST PROFIT OR DATA), OR OTHER DAMAGE, WHETHER BASED IN CONTRACT, TORT, OR OTHERWISE. Some countries/regions, states or provinces do not allow the exclusion or limitation of incidental or consequential damages, so the above limitation or exclusion may not apply to you.

THE WARRANTY TERMS CONTAINED IN THIS STATEMENT, EXCEPT TO THE EXTENT LAWFULLY PERMITTED, DO NOT EXCLUDE, RESTRICT OR MODIFY AND ARE IN ADDITION TO THE MANDATORY STATUTORY RIGHTS APPLICABLE TO THE SALE OF THIS PRODUCT TO YOU.

## **Print Cartridge Limited Warranty Statement**

This HP product is warranted to be free from defects in materials and workmanship.

This warranty does not apply to products that (a) have been refilled, refurbished, remanufactured or tampered with in any way, (b) experience problems resulting from misuse, improper storage, or operation outside of the published environmental specifications for the printer product or (c) exhibit wear from ordinary use.

To obtain warranty service, please return the product to place of purchase (with a written description of the problem and print samples) or contact HP Customer Support. At HP's option, HP will either replace products that prove to be defective or refund your purchase price.

TO THE EXTENT ALLOWED BY LOCAL LAW, THE ABOVE WARRANTY IS EXCLUSIVE AND NO OTHER WARRANTY OR CONDITION, WHETHER WRITTEN OR ORAL, IS EXPRESSED OR IMPLIED AND HP SPECIFICALLY DISCLAIMS ANY IMPLIED WARRANTIES OR CONDITIONS OF MERCHANTABILITY, SATISFACTORY QUALITY, AND FITNESS FOR A PARTICULAR PURPOSE.

TO THE EXTENT ALLOWED BY LOCAL LAW, IN NO EVENT WILL HP OR ITS SUPPLIERS BE LIABLE FOR DIRECT, SPECIAL, INCIDENTAL, CONSEQUENTIAL (INCLUDING LOST PROFIT OR DATA), OR OTHER DAMAGE, WHETHER BASED IN CONTRACT, TORT, OR OTHERWISE.

THE WARRANTY TERMS CONTAINED IN THIS STATEMENT, EXCEPT TO THE EXTENT LAWFULLY PERMITTED, DO NOT EXCLUDE, RESTRICT OR MODIFY AND ARE IN ADDITION TO THE MANDATORY STATUTORY RIGHTS APPLICABLE TO THE SALE OF THIS PRODUCT TO YOU.

## Availability of support and service

Around the world, HP provides a variety of service and support options for purchase. Availability of these programs will vary depending upon your location.

## HP Care Pack<sup>™</sup> Services and Service Agreements

HP has various service and support options that meet a wide range of needs. These options are not part of the standard warranty. Support services may vary by location. For most printers HP offers both in-warranty and post-warranty HP Care Pack Services and Service Agreements.

To identify service and support options for this printer go to <u>http://www.hpexpress-services.com/</u> <u>10467a</u> and type the printer model number. In North America, Service Agreement information can be obtained through HP Customer Care. Call 1-800-HPINVENT 1-800-474-6836 (U.S.) or 1-800-268-1221 (Canada). In other countries/regions please contact your country/region specific HP Customer Care Center. See the inbox flyer or go to <u>http://www.hp.com/support</u> for the HP Customer Care phone number in your country/region.

## **Repacking the printer**

If your printer needs to be moved or shipped to another location, perform the following procedure to repack the printer.

**CAUTION** Shipping damage as a result of inadequate packing is the customer's responsibility. To ensure proper protection during shipment, the printer must be repackaged properly using the original cushions.

## To repack the printer

 $\bigtriangleup$ 

**CAUTION** It is *extremely important* to remove the print cartridges before shipping the printer. Print cartridges left in the printer during shipping will leak and entirely cover the printer engine and other parts with toner.

To prevent damage to the print cartridge, avoid touching the roller, and store the print cartridge in its original packing material or so that it is not exposed to light.

- 1. Remove all four print cartridges.
- 2. If you have added optional Tray 3, remove and retain.
- 3. Remove and retain the power cable and interface cable.
- **4.** If possible, include print samples and 50 to 100 sheets of paper or other print media that did not print correctly.
- 5. Use the original shipping container and packing material, if possible. If you have already disposed of the printer packing material, contact a local mailing service for information about repacking the printer. HP recommends insuring the equipment for shipment.
- 6. Include a completed copy of the Service information form.
- 7. In the U.S., call HP Customer Care to request new packing material. In other areas, use the original packing material, if possible. Hewlett-Packard recommends insuring the equipment for shipment.

## Service information form

| WHO IS RETURNING THE EQUIPMENT?                                                      |                                                                                               | Date:                                        |
|--------------------------------------------------------------------------------------|-----------------------------------------------------------------------------------------------|----------------------------------------------|
| Person to contact:                                                                   |                                                                                               | Phone:                                       |
| Alternate contact:                                                                   |                                                                                               | Phone:                                       |
| Return shipping address:                                                             | Special shipping instructions:                                                                |                                              |
|                                                                                      |                                                                                               |                                              |
| WHAT ARE YOU SENDING?                                                                |                                                                                               |                                              |
| Model name:                                                                          | Model number:                                                                                 | Serial number:                               |
| Please attach any relevant printouts. Do NOT the repair.                             | ship accessories (manuals, cleaning supplies,                                                 | and so on) that are not required to complete |
| HAVE YOU REMOVED THE PRINT CARTR                                                     | IDGES?                                                                                        |                                              |
| You must remove them before shipping the p                                           | rinter, unless a mechanical problem prevents y                                                | ou from doing so.                            |
| []Yes.                                                                               | [] No, I cannot remove them.                                                                  |                                              |
| WHAT NEEDS TO BE DONE? (Attach a sep                                                 | arate sheet if necessary.)                                                                    |                                              |
| 1. Describe the conditions of the failure. (Wha running? Is the failure repeatable?) | at was the failure? What were you doing when t                                                | he failure occurred? What software were you  |
| 2. If the failure is intermittent, how much time                                     | elapses between failures?                                                                     |                                              |
| 3. If the unit connected to any of the following                                     | , give the manufacturer and model number.                                                     |                                              |
| Personal computer:                                                                   | Modem:                                                                                        | Network:                                     |
| 4. Additional comments:                                                              |                                                                                               |                                              |
| HOW WILL YOU PAY FOR THE REPAIR?                                                     |                                                                                               |                                              |
| [] Under warranty                                                                    | Purchase/received date:                                                                       |                                              |
| (Attach proof o                                                                      | f purchase or receiving document with original                                                | received date.)                              |
| [] Maintenance contract number:                                                      |                                                                                               |                                              |
| [] Purchase order number:                                                            |                                                                                               |                                              |
|                                                                                      | a purchase order number and/or authorized a<br>, a minimum purchase order is required. Standa | • • • • •                                    |
| Authorized signature:                                                                |                                                                                               | Phone:                                       |
| Billing address:                                                                     | Special billing instructions:                                                                 |                                              |

# **C** Specifications

## **MFP** specifications

### Table C-1 Physical specifications

| Product                                                                                           | Height           | Depth             | Width             | Weight               |
|---------------------------------------------------------------------------------------------------|------------------|-------------------|-------------------|----------------------|
| HP Color LaserJet<br>1600 printer without<br>optional Tray 3 or<br>consumables                    | 14.6 in (370 mm) | 17.83 in (453 mm) | 16.02 in (407 mm) | 34.54 lbs (15.67 kg) |
| HP Color LaserJet<br>1600 printer with<br>optional Tray 3 (250-<br>sheet), without<br>consumables | 18.1 in (460 mm) | 17.76 in (451 mm) | 18.98 in (482 mm) | 44.43 lbs (20.16 kg) |

#### Table C-2 Replacement supplies specifications

| Replacement print-cartridge life (based on approximately 5% coverage) | Black: 2,500 pages                                                           |
|-----------------------------------------------------------------------|------------------------------------------------------------------------------|
|                                                                       | Yellow, cyan, and magenta: 2,000 pages each (HP Color LaserJet 1600 printer) |

#### Table C-3 Electrical specifications

| Item                              | 110-Volt models     | 220-Volt models     |
|-----------------------------------|---------------------|---------------------|
| Power supply                      | 115-127V (+/-10%)   | 220-240V (+/-10%)   |
|                                   | 50/60 Hz (+/- 2 Hz) | 50/60 Hz (+/- 2 Hz) |
| Power consumption (typical)       |                     |                     |
| During printing (color)           | 190 W (average)     | 190 W (average)     |
| During printing (black and white) | 190 W (average)     | 190 W (average)     |
| During standby                    | 16 W (average)      | 16 W (average)      |
| Off mode                          | 0 W (average)       | 0 W (average)       |

Table C-3 Electrical specifications (continued)

| Item          | 110-Volt models | 220-Volt models |
|---------------|-----------------|-----------------|
| Heat output   | 55 BTU/hour     | 55 BTU/hour     |
| Ready Mode    |                 |                 |
| Rated current | 3.6 Amps        | 2.5 Amps        |

**CAUTION** Power requirements are based on the country/region where the printer is sold. Do not convert operating voltages. This will damage the printer and void the product warranty.

#### Table C-4 Environmental specifications

|                                                                                                    | Recommended <sup>1</sup>    | Operating <sup>1</sup>          | Storage <sup>1</sup>          |  |
|----------------------------------------------------------------------------------------------------|-----------------------------|---------------------------------|-------------------------------|--|
| (printer and print cartridge)                                                                                    | 20° to 27° C (68° to 81° F) | 15° to 32.5° C (59° to 90.5° F) | -20° to 40° C (-4° to 104° F) |  |
| Temperature                                                                                                    |                             |                                 |                               |  |
| Relative humidity                                                                                                | 20% to 70%                  | 10% to 80%                      | 95% or less                   |  |
| <sup>1</sup> Values are subject to change. See <u>http://www.hp.com/support/clj1600</u> for current information. |                             |                                 |                               |  |

#### Table C-5 Acoustic emissions

| Sound Power Level                                             | Declared per ISO 9296 <sup>1</sup> |  |
|---------------------------------------------------------------|------------------------------------|--|
| Printing (8 ppm) $L_{WAd} = 6.0 \text{ Bels (A) [60 dB (A)]}$ |                                    |  |
| SPL-Bystander Position                                        | Declared per ISO 9296 <sup>1</sup> |  |
| Printing (8 ppm)                                              | L <sub>pAm</sub> = 52 dB(A)        |  |

<sup>1</sup> Values are subject to change. See <u>http://www.hp.com/support/clj1600</u> for current information.

# **D** Regulatory information

## Introduction

This section contains the following regulatory information:

- FCC regulations
- Environmental Product Stewardship program
- Material safety data sheet
- Declaration of conformity
- Laser safety statement
- Canadian DOC statement
- Korean EMI statement
- VCCI statement (Japan)
- Finnish laser statement

## **FCC regulations**

This equipment has been tested and found to comply with the limits for a Class B digital device, pursuant to Part 15 of the FCC rules. These limits are designed to provide reasonable protection against harmful interference in a residential installation. This equipment generates, uses, and can radiate radio frequency energy. If this equipment is not installed and used in accordance with the instructions, it may cause harmful interference to radio communications. However, there is no guarantee that interference will not occur in a particular installation; the presence of interference can be determined by turning the equipment off and on. If this equipment does cause harmful interference to radio or television communications, the user is encouraged to try to correct the interference by one or more of the following measures:

- Reorient or relocate the receiving antenna.
- Increase distance between equipment and receiver.
- Connect equipment to an outlet on a circuit different from that to which the receiver is located.
- Consult your dealer or an experienced radio/television technician.

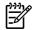

**NOTE** Any changes or modifications to the printer that are not expressly approved by HP could void the user's authority to operate this equipment.

Use of a shielded interface cable is required to comply with the Class B limits of Part 15 of FCC rules.

## **Environmental Product Stewardship program**

## Protecting the environment

Hewlett-Packard Company is committed to providing quality products in an environmentally sound manner. This product has been designed with several attributes to minimize impacts on our environment.

## **Ozone production**

This product generates no appreciable ozone gas (O<sub>3</sub>).

## **Energy consumption**

This product qualifies for ENERGY STAR®, which is a voluntary program established to encourage the development of energy-efficient office products.

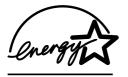

Power usage drops significantly while in sleep mode, which saves natural resources and saves money without affecting the high performance of this product.

ENERGY STAR (version 3.0) is a U.S. registered service mark of the U.S. Environmental Protection Agency. As an ENERGY STAR partner, Hewlett-Packard Company has determined that this product meets ENERGY STAR Guidelines for energy efficiency. For more information, see <a href="http://www.energystar.gov">http://www.energystar.gov</a>.

### Paper use

This product's manual duplex feature (two-sided printing); see <u>Printing on both sides</u> and N-up printing [multiple pages printed on one sheet] capability can reduce paper usage and the resulting demands on natural resources.

### Plastics

Plastic parts over 25 grams are marked according to international standards that enhance the ability to identify plastics for recycling purposes at the end of the product's life.

## HP LaserJet printing supplies

In many countries/regions, this product's printing supplies (for example, print cartridge) can be returned to HP through the HP Printing Supplies Returns and Recycling Program. An easy-to-use and free takeback program is available in over 30 countries/regions. Multi-lingual program information and instructions are included in every new HP LaserJet print cartridge and supplies package.

### HP Printing Supplies Returns and Recycling Program Information

Since 1992, HP has offered HP LaserJet supplies return and recycling free of charge in 86% of the world market where HP LaserJet supplies are sold. Postage-paid and pre-addressed labels are included within the instruction guide in most HP LaserJet print cartridge boxes. Labels and bulk boxes are also available through the Web site: <u>http://www.hp.com/recycle</u>.

More than 10 million HP LaserJet print cartridges were recycled globally in 2002 through the HP Planet Partners supplies recycling program. This record number represents 26 million pounds of print cartridge materials diverted from landfills. Worldwide, HP recycled an average of 80% of the print cartridge by weight consisting primarily of plastic and metals. Plastics and metals are used to make new products such as HP products, plastic trays and spools. The remaining materials are disposed of in an environmentally responsible manner.

### U.S. returns

For a more environmentally responsible return of used cartridges and supplies, HP encourages the use of bulk returns. Simply bundle two or more cartridges together and use the single, pre-paid, pre-addressed UPS label that is supplied in the package. For more information in the U.S., call 1-800-340-2445 or visit the HP Printing Supplies Returns and Recycling Program Web site at: <a href="http://www.hp.com/go/recycle">http://www.hp.com/go/recycle</a>.

### Non-U.S. returns

Non-U.S. customers should visit the <u>http://www.hp.com/go/recycle</u> Web site for further information regarding availability of the HP Supplies Returns and Recycling program.

### Paper

This product is capable of using recycled papers, when the paper meets the guidelines outlined in the *HP LaserJet Printer Family Print Media Guide*. Go to <u>http://www.hp.com/support/ljpaperguide</u> to download this guide in PDF format. This product is suitable for the use of recycled paper according to EN12281:2002.

### **Material restrictions**

This product does not contain added mercury.

This product does not contain batteries.

For recycling information, you can contact <u>http://www.hp.com/go/recycle</u> or contact your local authorities or the Electronics Industry Alliance at <u>http://www.eiae.org</u>.

# Disposal of waste equipment by users in private households in the European Union

This symbol on the product or on its packaging indicates that this product must not be disposed of with your other household waste. Instead, it is your responsibility to dispose of your waste equipment by handing it over to a designated collection point for the recycling of waste electrical and electronic equipment. The separate collection and recycling of your waste equipment at the time of disposal will help to conserve natural resources and ensure that it is recycled in a manner that protects human health and the environment. For more information about where you can drop off your waste equipment for recycling, please contact your local city office, your household waste disposal service or the shop where you purchased the product.

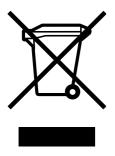

## Material safety data sheet

Material Safety Data Sheets (MSDS) for supplies containing chemical substances, such as toner, can be obtained by contacting the HP Web site at <u>http://www.hp.com/go/msds</u> or <u>http://www.hp.com/hpinfo/</u> community/environment/productinfo/safety.

### **Extended warranty**

HP SupportPack provides coverage for the HP hardware product and all HP-supplied internal components. The hardware maintenance covers a three-year period from the date of the HP product purchase. The customer must purchase HP SupportPack within 90 days of the HP product purchase. For more information, contact the HP Customer Care Service and HP Customer Support Group. See <u>HP Customer Care</u>.

#### Spare parts and supplies availability

Spare parts and consumable supplies for this product will be available for at least five years after production has stopped.

#### For more information

To obtain information about these environmental topics:

- Product environmental profile sheet for this and many related HP products
- HP's commitment to the environment
- HP's environmental management system
- HP's end-of-life product return and recycling program
- MSDS

See: <u>http://www.hp.com/go/environment</u> or <u>http://www.hp.com/hpinfo/community/environment/</u>productinfo/safety.

## **Declaration of conformity**

| Declaration of Confo<br>according to ISO/IEC                                 | <b>rmity</b><br>Guide 22 and EN 45014                                                                                                    |                                                                                     |  |  |
|------------------------------------------------------------------------------|----------------------------------------------------------------------------------------------------|-------------------------------------------------------------------------------------|--|--|
| Manufacturer's Name:<br>Manufacturer's Address:                              |                                                                                                    | Hewlett-Packard Company<br>11311 Chinden Boulevard,<br>Boise, Idaho 83714-1021, USA |  |  |
| declares, that the product                                                   |                                                                                                    |                                                                                     |  |  |
| Product Name:<br>Regulatory Model Number <sup>3)</sup> :<br>Product Options: |                                                                                                    | HP Color LaserJet 1600 Series<br>BOISB-0409–00<br>All                               |  |  |
| Toner Cartridges:                                                            |                                                                                                    | Q6000A, Q6001A, Q6002A, Q6003A                                                      |  |  |
| conforms to the following Product Specifications:                            |                                                                                                    |                                                                                     |  |  |
| Safety:                                                                      | IEC 60950-1:2001 / EN60950-1: 2001 + A11<br>IEC 60825-1:1993 +A1: +A2/<br>EN 60825-1:1994 +A1 +A2 (Class 1 Laser/LED Product)<br>GB4943-2001                                                                                                    |                                                                                     |  |  |
| EMC:                                                                         | CISPR 22:1993 +A1 +A2 / EN 55022:1994 +A1 +A2 - Class B <sup>1)</sup><br>EN 61000-3-2:2000<br>EN 61000-3-3:1995 +A1<br>EN 55024:1998 +A1 +A2<br>FCC Title 47 CFR, Part 15 Class B <sup>2)</sup> / ICES-003, Issue 4<br>GB9254-1998, GB17625.1-2003 |                                                                                     |  |  |

#### Supplementary Information:

The product herewith complies with the requirements of the EMC Directive 89/336/EEC and the Low Voltage Directive 73/23/EEC, and carries the CE-Marking accordingly.

1) The product was tested in a typical configuration with Hewlett-Packard Personal Computer Systems.

2) This Device complies with Part 15 of the FCC Rules. Operation is subject to the following two conditions: (1) this device may not cause harmful interference, and (2) this device must accept any interference received, including interference that may cause undesired operation.

3) For regulatory purposes, this product is assigned a Regulatory model number. This number should not be confused with the product name or the product number(s).

Boise, Idaho 83714-1021, USA

#### October, 2005

#### For regulatory topics only:

| Australia Contact: | Product Regulations Manager, Hewlett-Packard Australia Ltd., 31-41 Joseph Street, Blackburn, Victoria 3130, Australia                                                                           |
|--------------------|----------------------------------------------------------------------------------------------------|
| European Contact:  | Your Local Hewlett-Packard Sales and Service Office or Hewlett-Packard GmbH, Department HQ-TRE / Standards Europe, Herrenberger Strasse 140, D-71034 Böblingen, Germany (FAX: +49-7031-14-3143) |
| USA Contact:       | Product Regulations Manager, Hewlett-Packard Company, PO Box 15, Mail Stop 160, Boise, Idaho 83707-0015, USA (Phone: 208-396-6000)                                                              |

## **Country/region-specific safety statements**

## Laser safety statement

The Center for Devices and Radiological Health (CDRH) of the U.S. Food and Drug Administration has implemented regulations for laser products manufactured since August 1, 1976. Compliance is mandatory for products marketed in the United States. The printer is certified as a "Class 1" laser product under the U.S. Department of Health and Human Services (DHHS) Radiation Performance Standard according to the Radiation Control for Health and Safety Act of 1968.

Since radiation emitted inside the printer is completely confined within protective housings and external covers, the laser beam cannot escape during any phase of normal user operation.

WARNING! Using controls, making adjustments, or performing procedures other than those specified in this user guide may result in exposure to hazardous radiation.

## **Canadian DOC statement**

Complies with Canadian EMC Class B requirements.

« Conforme à la classe B des normes canadiennes de compatibilité électromagnétiques (CEM). »

## Korean EMI statement

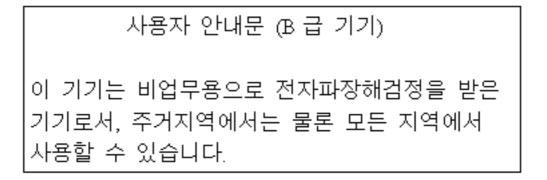

## VCCI statement (Japan)

この装置は、情報処理装置等電波障害自主規制協議会(VCCI)の基準 に基づくクラスB情報技術装置です。この装置は、家庭環境で使用すること を目的としていますが、この装置がラジオやテレビジョン受信機に近接して 使用されると、受信障害を引き起こすことがあります。 取り扱い説明書に従って正しい取り扱いをして下さい。

## Finnish laser statement

### LASERTURVALLISUUS

## LUOKAN 1 LASERLAITE

### **KLASS 1 LASER APPARAT**

HP Color LaserJet 1600 -laserkirjoitin on käyttäjän kannalta turvallinen luokan 1 laserlaite. Normaalissa käytössä kirjoittimen suojakotelointi estää lasersäteen pääsyn laitteen ulkopuolelle.

Laitteen turvallisuusluokka on määritetty standardin EN60825-1 (1994) mukaisesti.

### VAROITUS!

Laitteen käyttäminen muulla kuin käyttöohjeessa mainitulla tavalla saattaa altistaa käyttäjän turvallisuusluokan 1 ylittävälle näkymättömälle lasersäteilylle.

#### VARNING!

Om apparaten används på annat sätt än i bruksanvisning specificerats, kan användaren utsättas för osynlig laserstrålning, som överskrider gränsen för laserklass 1.

### HUOLTO

HP Color LaserJet 1600 -kirjoittimen sisällä ei ole käyttäjän huollettavissa olevia kohteita. Laitteen saa avata ja huoltaa ainoastaan sen huoltamiseen koulutettu henkilö. Tällaiseksi huoltotoimenpiteeksi ei katsota väriainekasetin vaihtamista, paperiradan puhdistusta tai muita käyttäjän käsikirjassa lueteltuja, käyttäjän tehtäväksi tarkoitettuja ylläpitotoimia, jotka voidaan suorittaa ilman erikoistyökaluja.

### VARO!

Mikäli kirjoittimen suojakotelo avataan, olet alttiina näkymättömälle lasersäteilylle laitteen ollessa toiminnassa. Älä katso säteeseen.

#### VARNING!

Om laserprinterns skyddshölje öppnas då apparaten är i funktion, utsättas användaren för osynlig laserstrålning. Betrakta ej strålen.

Tiedot laitteessa käytettävän laserdiodin säteilyominaisuuksista:

Aallonpituus 770-800 nm

Teho 5 mW

Luokan 3B laser

## Index

### Symbols/Numerics

250-sheet tray. See tray 2 4-Color option 49 600 dpi print-quality setting 84

## Α

accessories part numbers 98 Adaptive Halftoning options 48 adding paper 24 adhesive labels printing 30 specifications 15, 16 agreements, maintenance 108, 119 Alerts tab, HP Toolbox 65 applications, settings 9 Attention light 21, 97

## В

background, gray 86 bands, troubleshooting 86 battery specifications 117 bins, output features 5 black and white printing selecting 37 troubleshooting 89 Black cartridge part number 98 status gauge 21 Black Only option 49 blank pages, troubleshooting 92 blinking lights 77 both sides, printing on 41 buttons, control panel 20

## С

cables USB, troubleshooting 93 calibrating printer 72 Cancel Job button 21, 43 cardstock printing on 35 specifications 16 cartridge out override 70 cartridges HP fraud hotline 69 part numbers 98 recycling 116 replacing 69 status gauge 20 status page, printing 61 storage specifications 112 characters, troubleshooting 88 clearing jams common locations 80 input areas 82 color calibration 72 features 46 grayscale, printing as 37 HP ImageREt 2400 46 Manual adjustment options 48 matching 50 settings, changing 48 sRGB 50 troubleshooting 89 components locating 7 Configuration page printing 60 configurations, printer 4 consumables availability 119 part numbers 98 recycling 116 specifications 111 status gauge 20 status page, printing 61

contracts, maintenance 108, 119 control panel lights and buttons, description 20 messages, troubleshooting 77 covers, document cardstock, printing on 35 paper specifications 16 using different paper for 38 creases, troubleshooting 88 crooked pages 88, 92 curled media 88 custom paper sizes 35, 37 customer support maintenance agreements 108, 119 repacking printer 109 service information form 110 Cyan cartridge part number 98 status gauge 21

## D

declaration of conformity 120 default settings, restoring 38 deleting print jobs 43 Demo page, printing 60 Detail halftone option 48 Device Settings, HP Toolbox 66 different first page 38 digital cameras, color matching 50 dimensions, media. See sizes, media dimensions, printer 111 display control panel 20 documentation 66, 104 Documentation tab, HP Toolbox 66

dots per inch (dpi) HP ImageREt 2400 46 print settings 84 specifications 5 dots, troubleshooting 85 double-sided printing 41 downloading drivers 9 dpi (dots per inch) HP ImageREt 2400 46 print settings 84 specifications 5 drivers downloading 9 features 36 opening 36 operating systems supported restoring default settings 38 settings, changing 39 Windows, features 10 duplexing 41

## E

Edge Control 48 electrical specifications 111 energy consumption 111, 116 engine, cleaning 71 enlarging documents 38 envelopes construction 14 printing 28 specifications 13, 16 storage 14 environmental features 116 paper specifications 13 printer specifications 112 error messages control panel 77 critical 78 Explorer, versions supported 64 extended warranty 108, 119

### F

face down bin. See top output bin face up bin. See rear output door faded print 85 FCC statements 115 features color 46 drivers 36 feeding problems, troubleshooting 92 film, transparency. See transparencies first page, different 38 Fit to Page option 38 flashing lights 77 fraud hotline 69

### G

gray background, troubleshooting 86 grayscale troubleshooting 89 grayscale printing selecting 37

## Н

halftone options 48 heavy paper printing on 35 specifications 16 Help 97 HP customer care iii HP fraud hotline 69 HP ImageREt 2400 46 HP LaserJet glossy paper printing 32 HP LaserJet paper 101 HP LaserJet photo paper media 32 HP multipurpose paper 101 HP Printing Supplies Returns and Recycling Program 116 HP SupportPack 108, 119 **HP** Toolbox calibrating printer 72 device settings 66 operating systems supported 9 toner level, checking from 68 using 64 HP toolbox other links 66 humidity specifications paper, storing 13 printer environment 112

## L

image quality

HP ImageREt 2400 46 print, troubleshooting 84, 85 ImageREt 2400 46 indicator lights, device control panel error messages 77 information pages, printing 60 ink cartridges. See print cartridges input travs features 5 feeding problems, troubleshooting 92 jams, clearing 82 loading 24 media supported 16 part numbers 100 selecting 36 interface port 5 interface ports cables, ordering 99 Internet Explorer, versions supported 64

## J

jams causes of 80 input areas 82

## Κ

keys, control panel 20

## L

labels printing 30 specifications 15, 16 language information pages 60 laser safety statements 121 LaserJet paper 101 letterhead printing 33 light print, troubleshooting 85 lightness faded print, troubleshooting 85 lights locating 20 lines, troubleshooting printed pages 86 loading media tray 1 24 tray 2 25

loose toner, troubleshooting 87

#### Μ

Magenta cartridge part number 98 status gauge 21 mailing labels printing 30 specifications 15, 16 maintenance agreements 108, 119 replacing print cartridges 68 Manual color options 48 manual duplexing 41 manuals 66, 104 margins, envelopes 13 matching, color 50 Material Safety Data Sheet 119 media cardstock 35 curled, troubleshooting 88 custom-sized 35, 37 envelopes 13, 28 first page, different 38 HP LaserJet glossy paper 32 HP LaserJet photo paper 32 HP, ordering 101 jams 80 labels 15, 30 letterhead 33 loading trays 24 selecting 12 specifications 12 transparencies 15, 31 tray 1, types supported 16 tray 2, types supported 16 tray 3, types supported 16 troubleshooting 91 wrinkled 88 mercury specifications 117 messages control panel 77 messages, error 77 monitors, color matching 50 multiple pages per sheet 37 multipurpose paper, HP 101

## Ν

N-up printing 37 Neutral Grays options 49 non-HP print cartridges 69

## 0

on-site service agreements 119 online customer support iii operating environment, specifications 112 operating systems supported 9 optional 250-sheet tray. See tray 3 optional tray 3. See tray 3 options. See settings ordering supplies and accessories 98 other links 66 output bin features 5 output bin extender 7 output quality HP ImageREt 2400 46 print, troubleshooting 84, 85 overhead transparencies specifications 15, 16 ozone specifications 116

## Ρ

packaging printer 109 Page Setup 36 pages blank 92 not printing 93 printing slowly 93 skewed 88, 92 pages per minute 5 pages per sheet 37 paper cardstock 35 curled, troubleshooting 88 custom-sized 35, 37 first page, different 38 HP, ordering 101 iams 80 letterhead 33 loading trays 24 selecting 12 specifications 12 tray 1, types supported 16 tray 2, types supported 16 tray 3, types supported 16 troubleshooting 91 wrinkled 88

paper input trays features 5 feeding problems, troubleshooting 92 jams, clearing 82 loading 24 media supported 16 part numbers 100 selecting 36 paper output bin features 5 parts part numbers 98 user replaceable 103 paused printing 21 phone numbers HP fraud hotline 69 HP Printing Supplies Returns and Recycling Program 117 support iii pick-up rollers, ordering 103 platforms supported 9 ports cables, ordering 99 power consumption 116 requirements 111 preprinted paper printing on 33 print cartridge replacing 56 print cartridges HP fraud hotline 69 part numbers 98 recycling 116 replacing 69 status gauge 20 status page, printing 61 storage specifications 112 Print dialog box 36 print media. See media print quality HP ImageREt 2400 46 settings 84 specifications 5 troubleshooting 84,85 print servers information page, printing 60 printer drivers downloading 9

features 36 opening 36 operating systems supported restoring default settings 38 settings, changing 39 Windows, features 10 printing both sides 41 canceling 43 troubleshooting 93 Windows 39 problem solving. See troubleshooting programs, settings 9 properties. See settings

## Q

quality HP ImageREt 2400 46 print settings 84 print, troubleshooting 84, 85 specifications 5 Quick Sets 38

### R

Readme 66 Ready light 21, 97 ready light and select button 21 rear output door features 5 recycling plastics 116 print cartridges 116 reducing documents 38 refilled print cartridges 69 refilling paper 24 regulatory statements declaration of conformity 120 FCC 115 laser safety 121 Material Safety Data Sheet 119 repacking printer 109 repair. See service repetitive defects, troubleshooting 89 replacement parts. See supplies \service replacing print cartridges 69

reports, printing 60 resizing documents 38 resolution HP ImageREt 2400 46 print settings 84 specifications 5 restoring default settings 38 resuming printing 21 RGB color options 49, 50 rollers, ordering 103

## S

saving settings 38 scaling documents 38 scanners, color matching 50 scatter, troubleshooting 88 screen color matching 50 separation pad, ordering 103 servers information page, printing 60 service agreements 108, 119 information form 110 part numbers 98 repacking printer 109 settings changing 9, 39 color 48 restoring defaults 38 saving 38 shipping printer 109 size, printer 111 sizes, media custom 35, 37 selecting trays 36 skewed pages 88, 92 smeared toner, troubleshooting 86 Smooth halftone option 48 software downloading 9 features 36 operating systems supported 9 settings, changing 39 Toolbox 64 Windows, features 10 source, printing by 36 spare parts. See supplies\service special media

cardstock 35 custom-sized 35.37 envelopes 13, 28 HP LaserJet glossy paper 32 labels 15, 30 letterhead 33 specifications 16 transparencies 15 specifications envelopes 13 environmental 112 labels 15 Material Safety Data Sheet 119 paper 12 printer 111 printer features 5 transparencies 15 trays, media supported 16 specks, troubleshooting 85 speed specifications 5 spots, troubleshooting 85 sRGB 49.50 status lights. See lights Supplies Status page, printing 61 viewing with HP Toolbox 65 Status tab, HP Toolbox 65 stopping printing 43 storing paper 13 print cartridges 68 printer 112 streaks, troubleshooting 86 supplies availability 119 recycling 116 specifications 111 status gauge 20 status page 61 support maintenance agreements 108, 119 part numbers 98 repacking printer 109 service information form 110 SupportPack, HP 108, 119

Т

technical support maintenance agreements 108, 119 part numbers 98 repacking printer 109 service information form 110 telephone numbers HP fraud hotline 69 **HP** Printing Supplies Returns and Recycling Program 117 support iii temperature specifications paper, storing 13 printer environment 112 text, troubleshooting misformed characters 88 toner loose, troubleshooting 87 scatter, troubleshooting 88 smeared, troubleshooting 86 specks, troubleshooting 85 status gauge 20 toner cartridges. See print cartridges Toolbox operating systems supported 9 using 64 top output bin features 5 transparencies specifications 15, 16 Trapping options 48 tray 1 loading 24 tray 2 loading 25 tray 3 loading 25 part number 100 trays features 5 feeding problems, troubleshooting 92 jams, clearing 82 loading 24 media supported 16 part numbers 100 selecting 36

troubleshooting blank pages 92 calibrating printer 72 color 89 Configuration page, printing 60 control panel messages 77 curled media 88 Demo page, printing 60 faded print 85 feeding problems 92 jams 80 lines, printed pages 86 loose toner 87 pages not printing 93 pages printing slowly 93 paper 91 print quality 84 repetitive defects 89 replacing print cartridges 68 skewed pages 88, 92 text 88 toner scatter 88 toner smear 86 toner specks 85 USB cables 93 wrinkles 88 Troubleshooting tab, HP Toolbox 65 two-sided printing 41 typefaces. See fonts types, media selecting trays by 36

## U

universal tray. See tray 2 universal tray 2. See tray 2 USB port troubleshooting 93 user guide accessing 66 part numbers 104 user replaceable parts 103

## V

vertical lines, troubleshooting 86 voltage requirements 111

## W

warranty extended 108, 119

print cartridge 107 product 105, 106 waste equipment disposal Europe 118 watermarks 37 wavy paper, troubleshooting 88 Web sites customer support iii **HP** Printing Supplies Returns and Recycling Program 117 Material Safety Data Sheet 119 weight printer 111 Windows driver features 36 printing from 39 settings 39 versions supported 9 wrinkles, troubleshooting 88

## Υ

Yellow cartridge part number 98 status gauge 21

#### © 2006 Hewlett-Packard Development Company, L.P.

www.hp.com

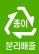

invent

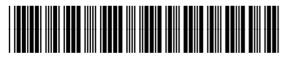

CB373-90906